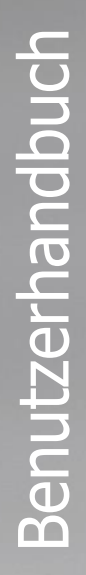

# **bTouch Line** Einzelhandelswaage

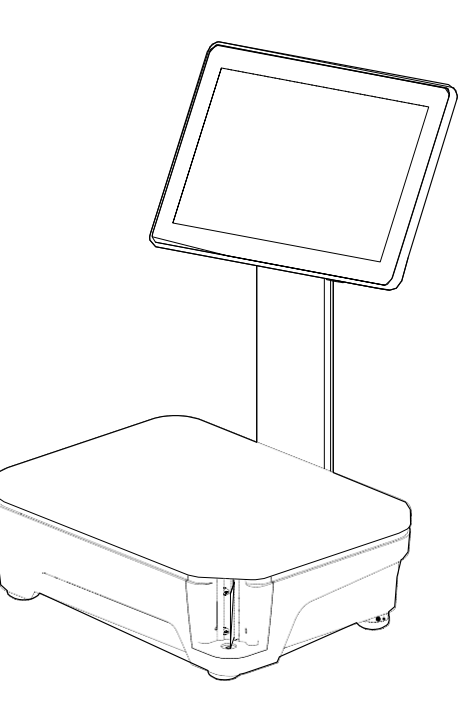

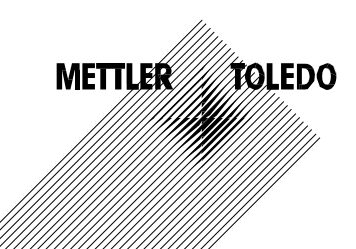

## Inhalt

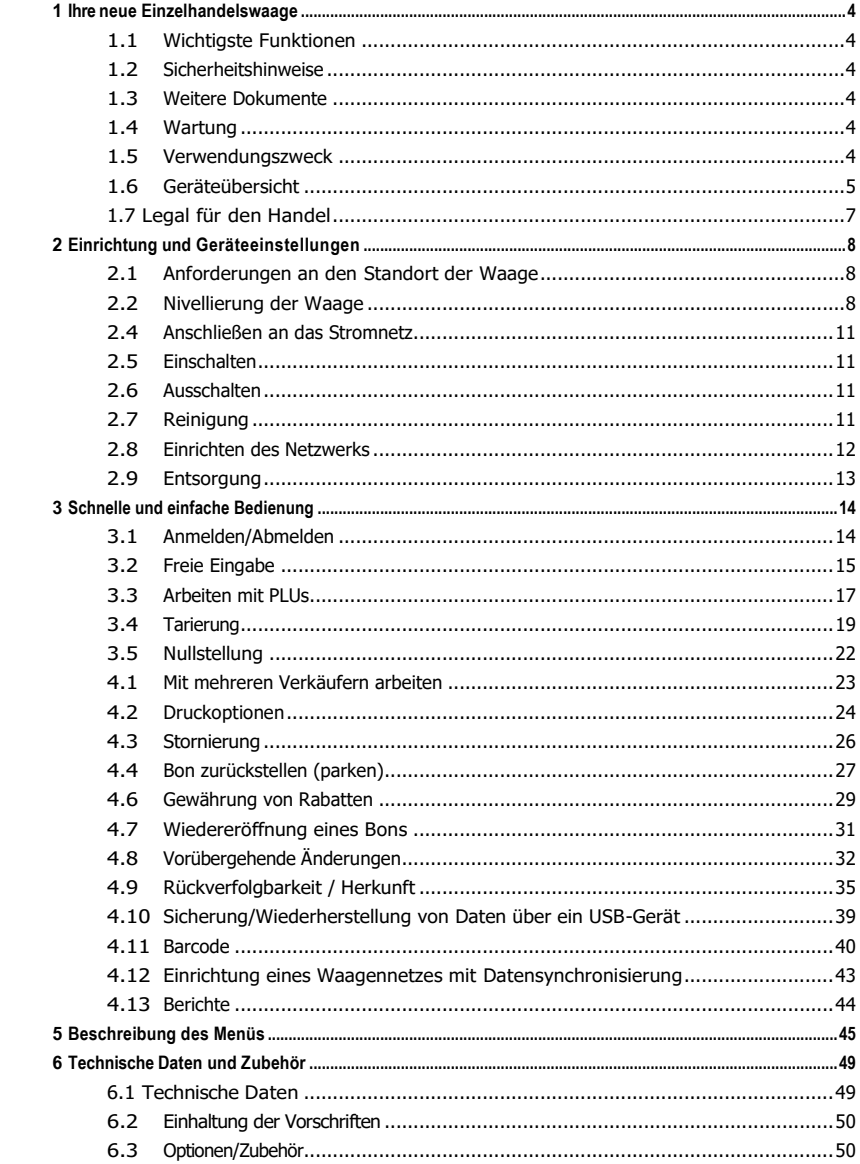

### <span id="page-3-1"></span><span id="page-3-0"></span>**1 Ihre neue Einzelhandelswaage**

#### **1.1 Wichtigste Funktionen**

Die bTouch-Linie ist die neue Waagenfamilie von METTLER TOLEDO, die dem Lebensmitteleinzelhandel einen Einstieg in die Welt des Hochleistungswägens mit Touchscreen-Komfort bietet.

Die bTouch-Linie beschleunigt den Wiegeprozess nicht nur an den Servicetheken, sondern auch in der Vorverpackung und im Selbstbedienungsbereich.

bTouch ist eine intelligente Waage mit integriertem Etikettendrucker und ermöglicht so ein komfortables Vorverpacken und Verkaufen.

bTouch ist eine schnelle, präzise und zuverlässige Waage, die auch den Bondruck unterstützt. Außerdem bietet sie eine Verbindung zur Kassenschublade.

#### <span id="page-3-2"></span>**1.2 Sicherheitshinweise**

Grundlegende Sicherheitshinweise

- Bitte lesen Sie diese Betriebsanleitung vor der Benutzung Ihrer Waage.
- Befolgen Sie diese Gebrauchsanweisung sorgfältig.
- Bewahren Sie diese Betriebsanleitung zum Nachschlagen in der Nähe der Waage auf.
- Lassen Sie die Waage nicht von ungeschultem Personal bedienen oder reinigen.
- <sup>Ö</sup>ffnen Sie die Waage nicht.
- Trennen Sie die Waage vor der Reinigung und Wartung immer vom Stromnetz.

#### <span id="page-3-3"></span>**1.3 Weitere Dokumente**

Weitere Dokumente zu Ihrer neuen Einzelhandelswaage (z.B. Handbücher, Datenblätter) finden Sie auf der folgenden Website: <http://www.mt.com/retail-manuals>

#### <span id="page-3-4"></span>**1.4 Wartung**

Nur autorisiertes Personal darf die Waage öffnen und reparieren. Bitte wenden Sie sich an Ihren örtlichen Mettler Toledo Partner.

#### <span id="page-3-5"></span>**1.5 Verwendungszweck**

- Verwenden Sie die Waage nur zum Wiegen gemäß dieser Anleitung.
- Verwenden Sie die Waage nur an trockenen Orten.

#### **Missbräuchliche Verwendung**

• Verwenden Sie die Waage nicht in industriellen und rauen Umgebungen.

#### <span id="page-4-0"></span>**1.6 Geräteübersicht**

#### **1.6.1 Layout der Startseite**

Das Home-Layout zeigt die folgenden Hauptbereiche: Druckfunktion

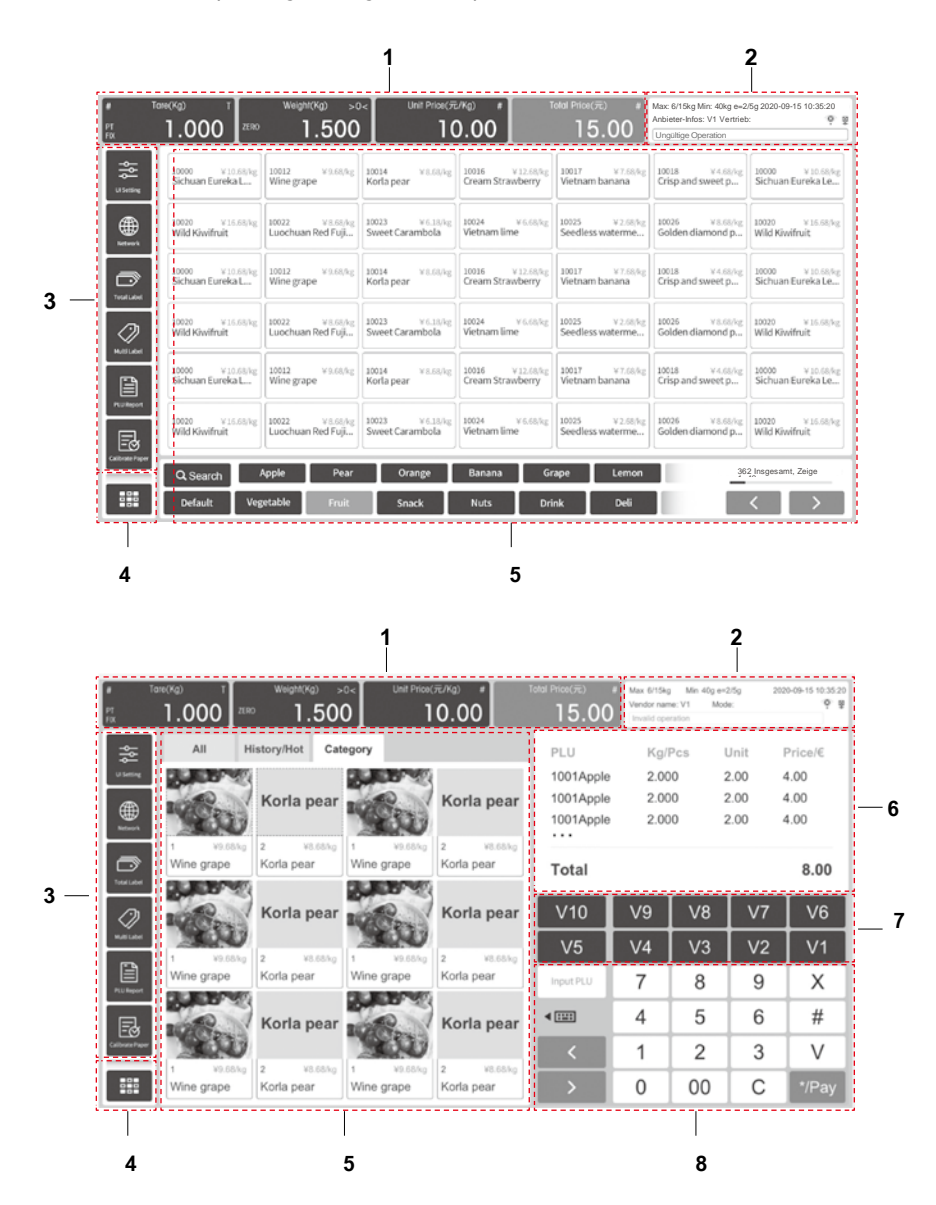

#### **1 Hauptfunktionsbereich**

- **>0<** Bruttogewicht ist Null **NETTO** Nettogewicht
- **FIX** PLU oder Tara ist fixiert
- **LS** Großer Verkaufsmodus
- **T** Tara
- **PT** Manuelle Tara oder voreingestellte Tara
- **#** Preisänderung
- **X** Menge Modus

**2 Waage Status** -Wägedaten: Mix, Min, e

#### **Datum und Uhrzeit**

-Verkäuferinfo: Welcher Anbieter war jetzt eingeloggt Modus-Informationen: Verkaufsmodus, Fertigpackungsmodus, Selbstbedienungsmodus Netzwerk-Status: LAN verbunden oder nicht, WIFI verbunden oder nicht -Meldung: Fehler und Warnung

#### **3 Voreingestellter Funktionsbereich**

- -Von Kunden häufig verwendete Funktionen, wie z. B.
- -UI-Einstellung
- -Netzeinstellung
- -Papiervorschub
- -Sensorkalibrierung
- **4 Menü**
	- -Erweiterte Einstellung

#### **5 Voreingestellter Tastenbereich**

- -Abruf häufig verwendeter PLU durch den Kunden -Suchfunktion -Alle/Standard-PLU -PLU-Kategorie
- **6 Kassenzettel**
- **7 Mehrere Verkäufer Login/Logout Bereich**
- **8 Digitales Tastenfeld**

#### **1.6.2 Funktionstasten**

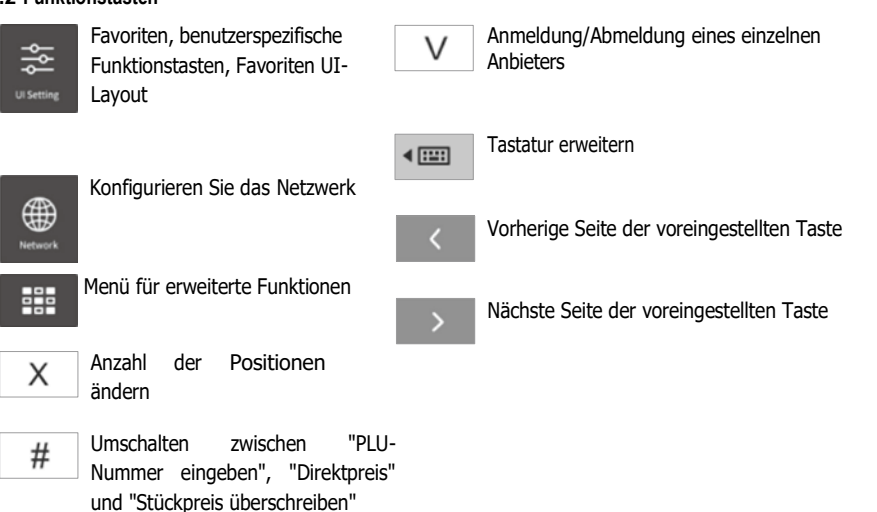

#### <span id="page-6-0"></span>**1.7 Legal für den Handel**

Wenn die Waage im Handel oder in einer gesetzlich kontrollierten Anwendung eingesetzt wird, muss sie gemäß den örtlichen Vorschriften für Gewichte und Maße aufgestellt, geeicht und versiegelt werden. Es liegt in der Verantwortung des Käufers, sicherzustellen, dass alle einschlägigen gesetzlichen Anforderungen erfüllt werden. Da die Eichvorschriften von Land zu Land unterschiedlich sind, sollte sich der Käufer mit seinem örtlichen Eichamt in Verbindung setzen, wenn er mit den Vorschriften nicht vertraut ist.

Außer bei Produkten, die in Europa verkauft werden, muss die Überprüfung am Ort der Verwendung durchgeführt werden.

Für Produkte, die in Europa verkauft werden, wurde die Überprüfung am Herstellungsort abgeschlossen. Diese Produkte wurden versiegelt und das Typenschild enthält zusätzliche Metrologie-Kennzeichnungen. Sie können sofort in Betrieb genommen werden. Falls von den örtlichen W & M-Behörden gefordert, werden zusätzliche Aufkleber auf dem Gerät angebracht.

Um den Zugang zu Kalibrier- und metrologischen Einstellungen zu verhindern, muss die Waage mit einer Papierplombe oder einer Drahtplombe verschlossen werden.

# 8 bTouch

## <span id="page-7-0"></span>**2 Einrichtung und Geräteeinstellungen**

### **2.1 Anforderungen an den Standort der Waage**

<span id="page-7-1"></span>Der richtige Standort ist entscheidend für die Wägegenauigkeit. Bedingungen für einen idealen Standort:

- Keine Stöße und Vibrationen
- Keine übermäßigen Temperaturschwankungen
- Keine direkte Sonneneinstrahlung
- Keine starken Entwürfe
- Wählen Sie einen stabilen, vibrationsfreien und vorzugsweise horizontalen Standort für Ihre Waage.

### <span id="page-7-2"></span>**2.2 Nivellierung der Waage**

Nur eine perfekt ausgerichtete Waage liefert genaue Wägeergebnisse. Die Waage ist mit einer Libelle ausgestattet, die das Ausrichten der Waage erleichtert.

- Um die Waage zu nivellieren, drehen Sie die verstellbaren Füße der Waage, bis sich die Luftblase der Libelle im inneren Kreis befindet.

### **2.3 Einlegen der Etikettenrolle**

### **Papierformat**

Die Etikettenrollen müssen die folgenden Abmessungen haben:

- **A** max. 62 mm
- **B** max. 120 mm
- **C** mindestens 12 mm (40 mm mit dem Spindeladapter)

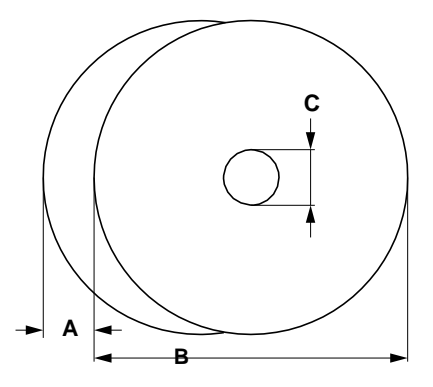

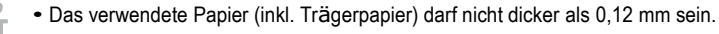

• Das Papiergewicht sollte nicht weniger als 48 g/m2 betragen, empfohlen werden 55 g/m2.

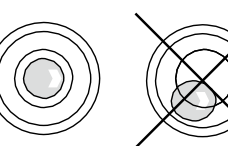

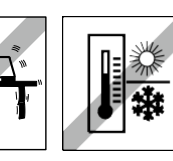

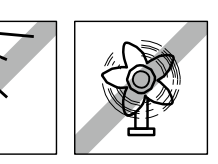

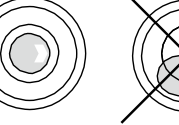

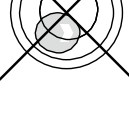

#### **Einlegen der Etikettenrolle Vorbereiten der Waage**

- 1. Falls zutreffend: Entfernen Sie die leere Hülse der gebrauchten Rolle.
- 2. Ziehen Sie den Spindeladapter aus der Ablageposition (1).
- 3. Schieben Sie den Spindeladapter auf die Spindel (2).
- 4. Schieben Sie die Etikettenrolle auf die Spindel (3).

#### **Einlegen der Etikettenrolle**

- 1. Vergewissern Sie sich, dass der farbige Griff (7) in der Position "Offen" steht.
- 2. Entfernen Sie die Etiketten von den ersten 20 cm des Trägerpapiers.
- 3. Führen Sie das Trägerpapier durch die Führung hinter dem Papierentnahmemechanismus, wie in der Abbildung unten dargestellt
- 4. Wickeln Sie das Trägerpapier um den Aufwickler (4) in der Richtung des Pfeils (5), bis das erste Etikett vom Trägerpapier abgezogen ist.
- 5. Stellen Sie die Papierbreite mit dem kleinen farbigen Zahnrad (6) ein. **6**
- 6. Schließen Sie den farbigen Griff (7). **<sup>7</sup>**

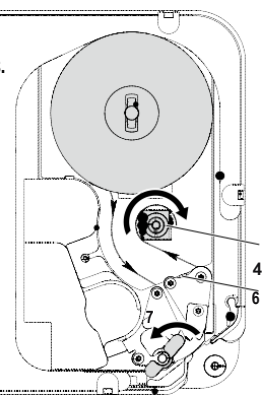

**3**

**1**

**2**

### **Einlegen der Bonrolle Vorbereiten der Waage**

1 Falls zutreffend: Entfernen Sie die leere Hülse der gebrauchten Rolle.

2 Ziehen Sie den Spindeladapter von der Spindel ab (1).

3 Schieben Sie den Spindeladapter in die Ablageposition (2).

4 Schieben Sie die Bonrolle auf die Spindel (3).

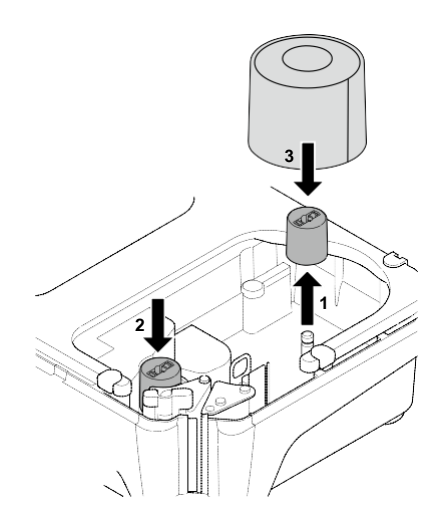

#### **Einlegen der Bonrolle**

1 Vergewissern Sie sich, dass der farbige Griff (5) in der Position "Open" steht.

2 Führen Sie das Papier durch die Führung hinter der Papierentnahme Mechanismus wie in der Abbildung am unteren Rand der Waage angegeben.

3 Stellen Sie die Papierbreite mit dem kleinen farbigen Zahnrad (4) ein.

4 Schließen Sie den farbigen Griff (5).

5 Reißen Sie das überschüssige Papier ab.

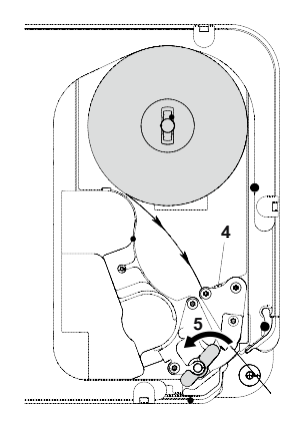

#### <span id="page-10-0"></span>**2.4 Anschließen an das Stromnetz**

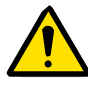

**GEFAHR**

#### **Gefahr eines elektrischen Schlages**

- a) Schließen Sie das Gerät nur an eine ordnungsgemäß geerdete Steckdose an.
- b) Verwenden Sie nur das mit dem Gerät gelieferte Netzkabel.
- c) Verwenden Sie leicht zugängliche Steckdosen, die nicht weiter als die Länge des Netzkabels entfernt sind.
- d) Entfernen Sie nicht den Erdungsstecker.
- 1. Schließen Sie das mitgelieferte Netzkabel an die Netzanschlussbuchse an der Unterseite der Waage an.
- 2. Stecken Sie den Netzstecker in eine ordnungsgemäß geerdete Steckdose.

#### <span id="page-10-1"></span>**2.5 Einschalten**

- Schalten Sie die Waage mit dem Schalter an der Seite des Turms ein.
- 1. Nach dem Einschalten durchläuft die Waage einen kurzen Systemtest. Statusmeldungen leuchten kurz auf.
- 2. Der GEO-Wert und die Softwareversion werden angezeigt.
- 3. Die Waage ist bereit, wenn die Gewichtsanzeige erscheint.

#### <span id="page-10-2"></span>**2.6 Ausschalten**

-Schalten Sie die Waage mit dem Schalter an der Seite des Turms aus.

#### <span id="page-10-3"></span>**2.7 Reinigung**

**2.7.1 Reinigung von Gehäuse und Display**

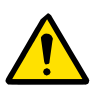

#### **GEFAHR**

**Gefahr eines elektrischen Schlags**

**Beschädigung des Geräts und des Touchscreens**

- a)Schalten Sie das Gerät vor der Reinigung aus und ziehen Sie den Netzstecker. b)Öffnen Sie das Gerät während der Reinigung nicht.
- c) Achten Sie darauf, dass keine Flüssigkeiten in das Innere des Geräts gelangen.
- d)Verwenden Sie zur Reinigung keine organischen Säuren, Laugen, Scheuerpulver oder kunststoffauflösende Reinigungsmittel.
- e)Vermeiden Sie starken Druck oder Kratzer auf der Oberfläche mit harten, scharfen oder spitzen Gegenständen.
- 1. Verwenden Sie zum Reinigen des Touchscreens entweder ein weiches Tuch mit etwas Bildschirmreiniger, ein Brillenputztuch oder ein feuchtes Tuch, auf das ein Glasreinigungsmittel aufgetragen wurde.
- 2. Verwenden Sie zur Reinigung der anderen äußeren Teile der Waage ein feuchtes Tuch, das Sie in Wasser mit einem milden, für die Lebensmittelindustrie zugelassenen Spülmittel getaucht und gut ausgewrungen haben.
- 3. Um Etiketten oder Etikettenreste, die an der Druckerklappe kleben, zu entfernen, verwenden Sie den von METTLER TOLEDO oder einer von METTLER TOLEDO autorisierten Organisation empfohlenen Etikettenentferner.
- 4. Schließen Sie die Waage nach der Reinigung wieder an das Stromnetz an und schalten Sie sie ein.

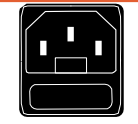

#### **2.7.2 Reinigung des Druckkopfs**

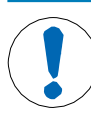

**HINWEIS**

- Verwenden Sie zum Reinigen des Druckkopfs nur den mit der Waage gelieferten Reinigungsstift. **Beschädigung des Druckkopfes durch Reinigung des Druckkopfes mit anderen Gegenständen als dem mitgelieferten Reinigungsstift**

- 1. Nehmen Sie die Kappe vom Reinigungsstift ab.
- 2. Öffnen Sie den grünen Griff (1).
- 3. Reinigen Sie die Vorderseite des Druckkopfes (2) mit der feuchten Spitze des Reinigungsstiftes.
- 4. Schließen Sie den grünen Griff wieder.
- 5. Setzen Sie die Kappe auf den Reinigungsstift.

<span id="page-11-0"></span>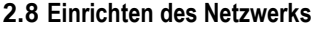

Ihre Waage bietet ein kabelgebundenes und ein drahtloses Netzwerk

#### **2.8.1 Einstellung für kabelgebundenes Netzwerk**

- 1. Wählen Sie die Funktionstaste "Netzwerk" in der Liste der Funktionen
- 2. Wählen Sie auf der linken Seite des Popup-Dialogs die Option "Wired".

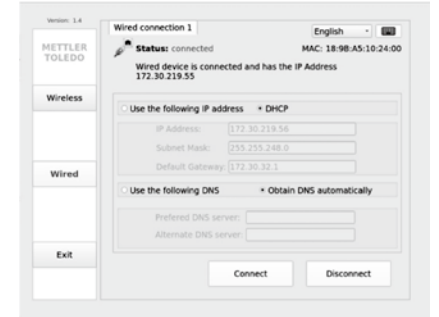

**1**

**2**

**Netzwerk** 

- 3. Aktivieren Sie den Dialog "Folgende IP-Adresse verwenden", um die statische IP-Adresse festzulegen.
- 4. Drücken Sie die Taste "Verbinden", um die Einstellung abzuschließen.
- 5. Drücken Sie die Taste "Beenden", um zum Hauptbildschirm zurückzukehren.

#### **2.8.2 Einstellung des drahtlosen Netzwerks**

1. Wählen Sie die Funktionstaste "Netzwerk" in der Liste der Funktionen

#### 2. Wählen Sie "Wireless" auf der linken Seite des Popup-Dialogs

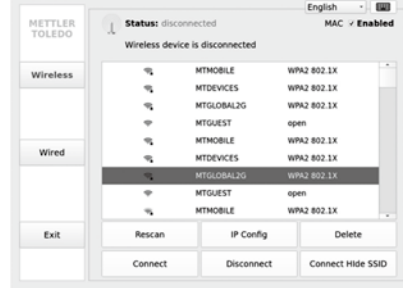

- 3. Wählen Sie die SSID, mit der Sie sich verbinden möchten, und drücken Sie unten auf dem Bildschirm auf "IP Config".
- 4. Aktivieren Sie den Dialog "Folgende IP-Adresse verwenden", um die statische IP-Adresse festzulegen
- 5. Drücken Sie die Taste "Speichern", um die IP-Einstellung zu speichern.
- 6. Drücken Sie die Taste "Verbinden", das Popup-Fenster fragt nach dem Passwort
- 7. Geben Sie das Passwort ein, um das WIFI zu verbinden
- 8. Drücken Sie die Taste "Beenden", um zum Hauptbildschirm zurückzukehren.

#### <span id="page-12-0"></span>**2.9 Entsorgung**

Gemäß den Anforderungen der europäischen Richtlinie 2012/19/EU über Elektro- und Elektronik-Altgeräte (WEEE) darf dieses Gerät nicht über den Hausmüll entsorgt werden. Dies gilt auch für Länder außerhalb der EU in Übereinstimmung mit den dortigen nationalen Vorschriften.

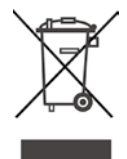

**Netzwerk** 

- Bitte entsorgen Sie dieses Produkt in Übereinstimmung mit den örtlichen Vorschriften für die getrennte Sammlung von Elektro- und Elektronik-Altgeräten.

Sollten Sie Fragen haben, wenden Sie sich bitte an die zuständigen Behörden oder an den Händler, bei dem Sie dieses Gerät erworben haben.

Wird dieses Gerät weitergegeben (z.B. zur weiteren privaten oder gewerblichen/industriellen Nutzung), ist diese Vorschrift ebenfalls weiterzugeben.

Vielen Dank für Ihren Beitrag zum Schutz der Umwelt.

### <span id="page-13-1"></span><span id="page-13-0"></span>**3 Schnelle und einfache Bedienung**

#### **3.1 Anmelden/Abmelden**

#### **Anmeldung im Einzelverkäufer-Modus**

Dazu müssen die folgenden Einstellungen vorgenommen werden:

- Definieren Sie die Verkäufer im Untermen<sup>ü</sup> 121.
- Stellen Sie im Untermen<sup>ü</sup> 233 "Mehrere Verkäufer" auf "Einzel-Verkäufer".
- Stellen Sie im Untermen<sup>ü</sup> 233 "Verkäufer-Taste" auf "Als V1-Taste".
- 1. Drücken Sie die Verkäufertaste mehrere Sekunden lang, bis sich ein Fenster zur Eingabe der Verkäufernummer öffnet.
- 2. Geben Sie Ihre Verkäufernummer ein und bestätigen Sie mit OK.
	- $\Rightarrow$  Geben Sie, falls gewünscht, Ihr Passwort ein. Der Verkäufertaste zeigt Ihren Namen und Ihr Name wird auf den Bon gedruckt.

#### **Anmeldung im Mehrere-Verkäufer-Modus**

Dazu müssen die folgenden Einstellungen vorgenommen werden:

- Im Untermen<sup>ü</sup> 121 definierte Verkäufer.
- Im Untermen<sup>ü</sup> 233 ist "Verkäufer-Modus" auf "Mehrere Verkäufer" eingestellt.
- 1. Drücken Sie auf das Verkäufersymbol auf der rechten Seite.
- 2. Drücken Sie mehrere Sekunden lang auf eine Verkäufer Preset-Taste, bis sich ein Fenster zur Eingabe der Verkäufer-Nummer öffnet.
- 3. Geben Sie Ihre Verkäufernummer ein und bestätigen Sie mit OK.  $\Rightarrow$  Geben Sie auf Wunsch Ihr Passwort ein. Ein aktiver Verkäufertaste zeigt das Verkäufersymbol und Ihren Namen an.
	- $\Rightarrow$  Ihr Name wird auf die Eintrittskarte gedruckt.

#### **Abmelden**

- Drücken Sie die Verkäufertaste mehrere Sekunden lang, bis eine Meldung in der Statusanzeige der Waage erscheint.

 $\Rightarrow$  Die Verkäufertaste zeigt keinen Namen mehr an.

#### Direct Price

#### <span id="page-14-0"></span>**3.2 Freie Eingabe**

#### **3.2.1 Freie Eingabe im Verkaufsmodus**

Sie können Ihre Waage sofort ohne vorherige Konfiguration zum Wiegen und Verkaufen verwenden.

- 1. Wenn "PLU-Nummer eingeben" angezeigt wird, drücken Sie die Taste "#".  $\Rightarrow$  Es wird "Direktpreis" angezeigt.
- 2. Legen Sie den Gegenstand auf die Waage.
- 3. Geben Sie den Preis pro Einheit (Preis/kg) über die Zifferntasten ein.  $\Rightarrow$  Der Gesamtpreis wird angezeigt
- 4. Bestätigen Sie die Eingabe mit der Verkäufertaste.
- 5. Für weitere Artikel: Wiederholen Sie die Schritte 1 bis 4.
	- Jedes Mal, wenn Sie die Verkäufertaste drücken, wird der Posten zum Gesamtbetrag hinzugefügt.
- 6. Um die Transaktion abzuschließen, drücken Sie die Taste "Bezahlen".
- 7. Geben Sie den vom Kunden gezahlten Betrag ein.  $\Rightarrow$  Das fällige Wechselgeld wird angezeigt.
- 8. Drücken Sie die Taste "Drucken", um den Bon zu drucken und die Transaktion abzuschließen.

Geben Sie den Preis wie gewohnt ohne Dezimalpunkt, aber mit allen Nachkommastellen LL ein.

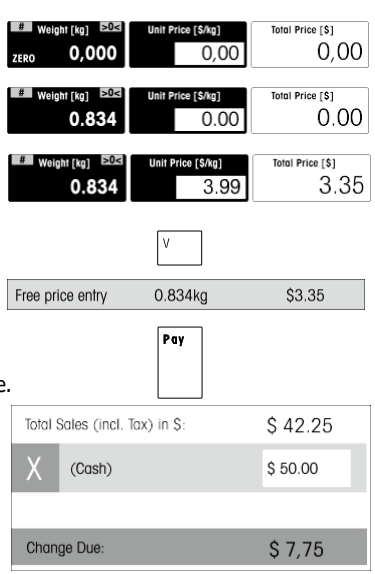

Prim

#### **3.2.2 Freie Eingabe im Vorverpackungs-Modus**

Sie können Ihre Waage sofort und ohne vorherige Konfiguration zum Wiegen und Vorverpacken verwenden.

- 1. Wenn "PLU-Nummer eingeben" angezeigt wird, drücken Sie die Umschalttaste "#".
	- $\Rightarrow$  Es wird "Direktpreis" angezeigt.
- 2. Legen Sie den Gegenstand auf die Waage.
- 3. Geben Sie den Preis pro Einheit (Preis/kg) über die Zifferntasten ein.
	- $\Rightarrow$  Der Gesamtpreis wird angezeigt.
	- $\Rightarrow$  Das Etikett wird automatisch gedruckt.
- 4. Nehmen Sie das Etikett ab.

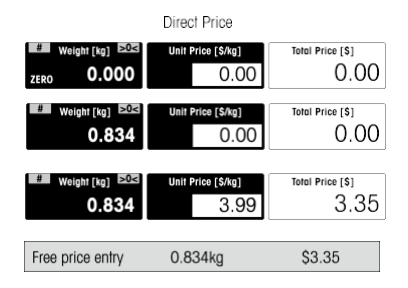

- Geben Sie den Preis wie gewohnt ohne Dezimalpunkt, aber mit allen Nachkommastellen Т ein.
	- Um den Modus von Verkauf auf Fertigpackung umzuschalten, drücken Sie bitte die Funktionstaste "Fertigpackung".

### <span id="page-16-0"></span>**3.3 Arbeiten mit PLUs**

#### **3.3.1 Aufrufen einer PLU im Verkaufsmodus**

- 1. Legen Sie den Gegenstand auf die Waage.
- 2. Geben Sie die entsprechende PLU-Nummer ein. PLU-Name, Stückpreis und Gesamtpreis werden angezeigt.
- 3. Bestätigen Sie die Eingabe mit der Verkäufertaste.
- 4. Für weitere Artikel: Wiederholen Sie die Schritte 1 bis 3
	- Jedes Mal, wenn Sie die Verkäufertaste drücken, wird der Posten zum Gesamtbetrag hinzugefügt.
- 5. Um die Transaktion abzuschließen, drücken Sie auf "Bezahlen".
- 6. Geben Sie den vom Kunden gezahlten Betrag ein.  $\Rightarrow$  Das fällige Wechselgeld wird angezeigt.
- 7. Drücken Sie "Drucken", um den Bon zu drucken und die Transaktion abzuschließen.

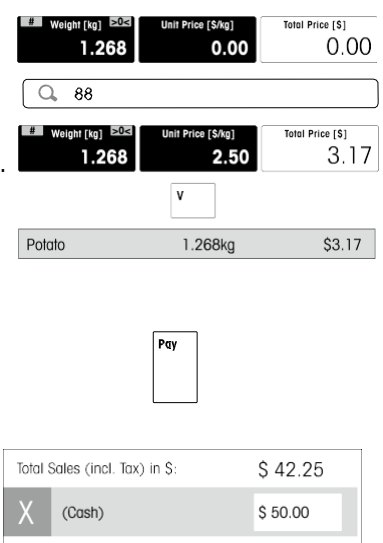

Print

 $$7.75$ 

- Wenn Sie feststellen, dass Sie eine falsche PLU-Nummer eingegeben haben, bevor Sie die T. Eingabe mit der Verkäufertaste bestätigt haben, können Sie sie mit der Löschtaste löschen und dann die richtige PLU eingeben.
	- Wenn Sie die PLU für weitere Wiegevorgänge fixieren möchten, geben Sie in das Feld UI Einstellungen ein und aktivieren Sie die "Fix Option". Wenn sie aktiviert ist, wird das Symbol FIX am linken unteren Rand des Preisfeldes angezeigt.

Change Due:

#### **3.3.2 Aufrufen einer PLU im Vorverpackungsmodus**

1. Wenn "Direktpreis" angezeigt wird, drücken Sie die Umschalttaste "#".

 $\Rightarrow$  Es wird "PLU-Nummer eingeben" angezeigt.

- 2. Legen Sie den Gegenstand auf die Waage.
- 3. Geben Sie die entsprechende PLU-Nummer ein.
	- PLU-Name, Stückpreis und Gesamtpreis werden angezeigt.
	- Wenn das Gewicht stabil ist, wird das Etikett automatisch gedruckt.

4. Nehmen Sie das Etikett ab.

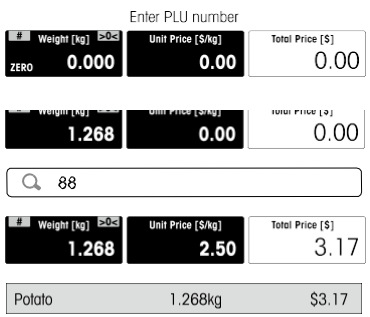

- Wenn Sie feststellen, dass Sie eine falsche PLU-Nummer eingegeben haben, bevor Sie die
- Т Eingabe mit der Verkäufertaste bestätigt haben, können Sie sie mit der Löschtaste löschen und dann die richtige PLU eingeben.
	- Wenn Sie die PLU für weitere Wiegevorgänge fixieren möchten, gehen Sie in die Benutzeroberfläche und aktivieren Sie die Option "Fixieren". Wenn sie aktiviert ist, wird das Symbol FIX am linken unteren Rand des Preisfeldes angezeigt.

#### **3.3.3 Aufrufen einer PLU mit den voreingestellten Tasten**

- 1. Legen Sie den Gegenstand auf die Waage.
- 2. Drücken Sie die entsprechende voreingestellte Taste.
	- PLU-Name, Stückpreis und Gesamtpreis werden angezeigt.
- 3. Bestätigen Sie die Eingabe mit der Verkäufertaste.
- 4. Beenden Sie die Transaktion wie im vorherigen Abschnitt.

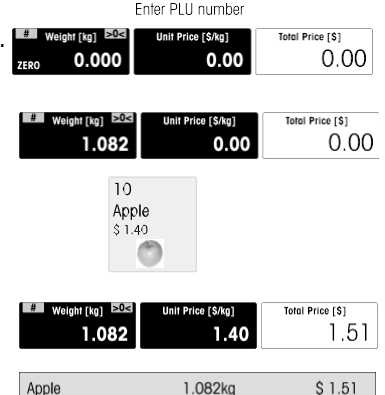

- Wenn Sie die PLU für weitere Wiegevorgänge fixieren möchten, gehen Sie in die
- Benutzeroberfläche und aktivieren Sie die Option "Fixieren". Wenn sie aktiviert ist, wird das Symbol FIX am linken unteren Rand des Stückpreisfeldes angezeigt.

### <span id="page-18-0"></span>**3.4 Tarierung**

#### **3.4.1 Tarierung eines Behälters**

Diese Funktion hängt von den messtechnischen Einschränkungen der Waage ab.

Wenn Sie Behälter mit Ihren Produkten füllen oder Kunden ihre eigenen Behälter mitbringen, sorgt die Tara-Funktion dafür, dass nur der Inhalt gewogen und bezahlt wird.

- 1. Stellen Sie den leeren Behälter auf die Waage.
- 2. Drücken Sie "T" am rechten oberen Rand des Tara-Feldes.
	- $\Rightarrow$  Die Waage ist tariert.
	- Die Gewichtsanzeige wird auf 0,000 kg zurückgesetzt und das Symbol NET erscheint.
	- $\Rightarrow$  Das Taragewicht wird im Tarafeld angezeigt.
- 3. Füllen Sie den Behälter mit dem zu wiegenden Gut.
- 4. Rufen Sie eine PLU auf oder geben Sie den Stückpreis direkt ein. Der
	- Gesamtpreis wird angezeigt.
- 5. Bestätigen Sie die Eingabe mit der Verkäufertaste.
- 6. Schließen Sie die Transaktion wie im Abschnitt "Arbeiten mit PLUs" beschrieben ab.
- Wenn Sie die Tara für weitere Wiegevorgänge fixieren möchten, gehen Sie in die UI-
- Einstellung und aktivieren Sie die "Fix-Option". Wenn sie aktiviert ist, wird das Symbol FIX am linken unteren Rand des Tara-Feldes angezeigt.

#### **3.4.2 Manuelle Tara**

Diese Funktion hängt von den messtechnischen Einschränkungen der Waage ab.

Wenn Sie meistens die gleichen Behälter verwenden, können Sie diese Taragewichte als Taravoreinstellungen speichern.

- 1. Berühren Sie den linken Teil der Tara-Anzeige.  $\Rightarrow$  Es öffnet sich ein Fenster zur Auswahl des Tara-Typs.
- 2. Wenn Sie die Tara für weitere Wiegevorgänge fixieren wollen, aktivieren Sie "Fixieren".
- 3. Drücken Sie die Taste "#", um die manuelle Tara einzustellen.
- 4. Geben Sie das Taragewicht über die Tastatur ein und
	- $\Rightarrow$  bestätigen Sie mit OK. Die Waage ist tariert.
	- $\Rightarrow$  Die Gewichtsanzeige zeigt das negative Taragewicht und das PT-
	- $\Rightarrow$  Symbol an. Wenn "Fix" aktiviert ist, wird auch das FIX-Symbol angezeigt.
- 5. Stellen Sie den vollen Behälter auf die Waage.
- 6. Das Nettogewicht und das Taragewicht werden angezeigt.
- 7. Gehen Sie vor wie im Abschnitt "Arbeiten mit PLUs" beschrieben.

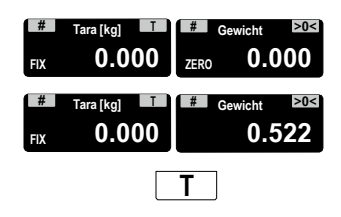

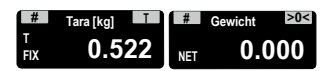

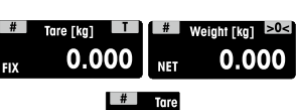

#### **3.4.3 Standard Primär-Tara**

- Wenn Sie immer die gleiche Tara verwenden, z. B. ein Packpapier, können Sie mit der
- Standard-Primärtara arbeiten. In diesem Fall arbeitet Ihre Waage immer mit einer festen Tara, zB. 0,005 kg. Solange die Standard-Haupttara verwendet wird, müssen Sie nicht mehr tarieren.
- Dazu muss die folgende Einstellung vorgenommen werden:
	- Geben Sie den primären Tarawert im Untermen<sup>ü</sup> 213 ein.
- Bei leerer Waage zeigt die Gewichtsanzeige den negativen Tarawert an und das NET-Symbol wird angezeigt.
- 1. Stellen Sie den Behälter oder das Verpackungsmaterial auf die Waage.
	- $\Rightarrow$  Die Gewichtsanzeige sollte 0,000 kg anzeigen.
- 2. Legen Sie den Gegenstand
	- $\Rightarrow$  auf die Waage. Das Nettogewicht wird angezeigt.
- 3. Schließen Sie die Transaktion wie im Abschnitt "Arbeiten mit PLUs" beschrieben ab.
- Um das Wiegen und Verkaufen zu beschleunigen, können Sie die Schritte 1 und 2
- kombinieren, indem Sie den vollen Behälter oder den Artikel mit Packpapier auf die Waage stellen.

#### **3.4.4 Mehrfach-Tara**

Beim Verkauf von z.B. mehreren Kartons der gleichen PLU muss der Tara-Wert eines einzelnen Kartons multipliziert werden.

Dazu müssen die folgenden Einstellungen vorgenommen werden:

- Eine Taste, die in der Funktionstastenliste der Benutzeroberfläche als "Mehrfach-Tara" definiert ist, sollte ausgeführt werden
- 1. Stellen Sie die vollen Behälter auf die Waage.
- 2. Rufen Sie eine PLU mit einer voreingestellten Tara auf.
- 3. Drücken Sie die Taste "Mehrfach-Tara".
- 4. Geben Sie die Anzahl der voreingestellten Taren ein (z.B. 3 Dosen) und bestätigen Sie mit der OK-Taste.
- 5. Schließen Sie die Transaktion wie im Abschnitt "Freie Eingabe" beschrieben ab.

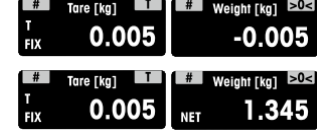

#### **3.4.5 Kunden-Tara/Korb-Funktion**

Ihre Kunden pflücken selbst Obst, z. B. Erdbeeren, und bringen ihre eigenen Körbe mit. Mit der

Kundentara-Funktion können Sie das Gewicht jedes Korbes speichern und beim Wiegen abrufen. So zahlt Ihr Kunde nur das, was er tatsächlich gepflückt hat. Es können maximal 999 Korbgewichte gespeichert werden. Wenn Sie die Korbnummer 999 erreicht haben, erstellt und druckt die Waage automatisch einen Korbbericht. Die Korbnummer wird dann auf 1 zurückgesetzt.

Dazu müssen die folgenden Einstellungen vorgenommen werden:

- Im Untermen<sup>ü</sup> 213 muss "Kundentara" auf "Aktivieren" eingestellt sein.
- Funktionstaste definiert als "Kunden-Tara speichern".

#### **Speichern von Kunden-Taragewichten**

- 1. Stellen Sie den leeren Behälter des Kunden auf die Waage.
- 2. Drücken Sie die Taste "Tarieren", um den Behälter zu tarieren.
- 3. Drücken Sie die Funktionstaste "Kunden-
	- Tara speichern". Das Taragewicht wird gespeichert.
	- $\Rightarrow$  Es wird ein Bon mit der Nummer und dem Gewicht des Behälters gedruckt.

#### **Abrufen von Kunden-Taragewichten**

- 1. Stellen Sie den vollen Behälter auf
	- $\Rightarrow$  die Waage. Das Bruttogewicht wird angezeigt
- 2. Berühren Sie den linken Teil der Tara-Anzeige.  $\Rightarrow$  Es öffnet sich ein Fenster zur Auswahl des Tara-Typs.
- 3. Drücken Sie die Taste "Kunden-Tara".
	- Es wird eine Liste mit den Tarabons des Kunden angezeigt.
- 4. Wählen Sie den gewünschten Kunden-Tarabon.
	- $\sim$  Das Netto- und das Taragewicht werden angezeigt.
- 5. Schließen Sie die Transaktion wie im Abschnitt "Arbeiten mit PLUs" beschrieben ab.

Das Abrufen von Kundentaragewichten ist auch über die Funktionstaste "Kunden-Tara  $\blacksquare$  abrufen" möglich.

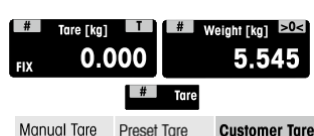

 $#$ Weight [kg]

**NET** Save

> Customer Tare

0.52

0.000

Tore [kn] 0.000

Tare [ka]

0.522

o

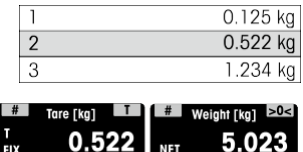

#### <span id="page-21-0"></span>**3.5 Nullstellung**

Diese Funktion ist abhängig von der messtechnischen Begrenzung der Waage.

Durch Verschmutzung der Waagschale oder ungünstige äußere Einflüsse, kann es vorkommen, dass die Gewichtsanzeige einer unbelasteten Waagschale nicht mehr 0,000 kg beträgt. In solchen Fällen muss die Waage auf Null gestellt werden.

- Drücken Sie ">0<" am rechten oberen Rand des Feldes "Gewicht". Die Gewichtsanzeige wird auf Null gesetzt.

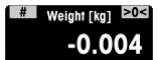

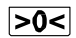

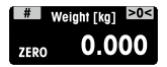

### <span id="page-22-0"></span>**4 Erweiterte Funktion**

#### **4.1 Mit mehreren Verkäufern arbeiten**

#### **4.1.1 Zusammenarbeit mit einem Verkäufer auf einer Waage (Einzel Verkäufer)**

- Um mit einem Verkäufer auf einer Waage zu arbeiten, muss folgende Einstellung
- vorgenommen werden:
	- <sup>W</sup>ählen Sie "Verkäufer Modus = Einzel Verkäufer" im Untermen<sup>ü</sup> 233.

- Verwenden Sie bei der Arbeit an der Waage immer die Verkäufertaste, um Positionen einzugeben.

#### **4.1.2 Zusammenarbeit mit mehreren Verkäufern auf einer Waage (Mehrere Verkäufer)**

- Um mit mehreren Verkäufern auf einer Waage zu arbeiten, müssen folgende
- Einstellungen vorgenommen werden:
	- Definieren Sie bis zu 99 Verkäufer im Untermenü 121.
	- •Wählen Sie "Verkäufer Modus = Mehrere Verkäufer in Untermenü 233.

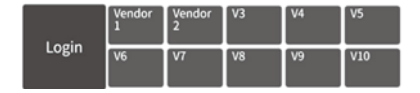

•Weisen Sie zusätzliche Verkäufertaste im Hauptbildschirm zu.

Drücken Sie die entsprechende Verkäufertaste, um die offenen Transaktionen für jeden Verkäufer aufzurufen.

#### **4.1.3 Arbeiten mit mehreren Waagen (Durchbedienung)**

Bei der Durchbedienung kann jeder Verkäufer auf einer beliebigen Waage im selben Netzwerk arbeiten. Dazu müssen die folgenden Einstellungen vorgenommen werden:

- Definieren Sie bis zu 99 Verkäufer im Untermen<sup>ü</sup> 121.
- <sup>W</sup>ählen Sie "Verkäufer Modus = Durchbedienung" im Untermen<sup>ü</sup> 233.
- Weisen Sie im Hauptbildschirm zusätzliche Verkäufertasten zu.

#### **Durchbedienung**

- Die Waage erlaubt es, verschiedene Verkäufertasten <sup>f</sup>ür verschiedene Verkäufer zu haben. Jedem aktiven Verkäufer muss eine bestimmte Verkäufertaste zugewiesen werden. Bevor ein Verkäufer verwendet werden kann, muss sich der Benutzer an der Waage anmelden, damit die Zuordnung aktiv wird.
- In einem Netzwerk, in dem mehrere bTouch mit demselben Access Point verbunden sind, gehen Sie in das Menü 233, konfigurieren Sie "Verkäufer Modus" als: Durchbedienung. Diese Konfiguration sollte in jedem bTouch in diesem Netzwerk vorgenommen werden.
- Durchbedienung ermöglicht es den Verkäufern, Transaktionen in verschiedenen Waagen zu buchen und die Ergebnisse als Gesamtetikett oder Bon mit allen Transaktionen in einer der Waagen auszudrucken.

#### **Durchbedienung Beispiel**

Verkäufer 2 gibt Position 1 auf Waage A und Position 2 auf Waage B ein und schließt die Transaktion auf Waage C ab.

- 1. Legen Sie den Artikel auf eine beliebige Waage im Netz, z. B. Waage A.
- 2. Rufen Sie die PLU über die PLU-Nummer auf oder geben Sie den Stückpreis direkt ein.
- 3. Bestätigen Sie die Eingabe mit der Verkäufertaste V2.
- 4. Für weitere Artikel wiederholen Sie die Schritte 2 bis 3 auf einer beliebigen Waage des Netzes, z. B. Waage B.
- 5. Schließen Sie die Transaktion auf einer beliebigen Waage im Netz ab, wie im Abschnitt "Freie Eingabe" beschrieben.

#### **Durchbedienung mit Verkäufer-Gruppen**

- • Wenn Sie unabhängige Gruppen unterstützen müssen, können Sie Durchbedienung
- T. Verkäufer-Gruppen nutzen.
	- Es ist möglich, dieselbe Verkäufer-Nummer in <sup>2</sup> verschiedenen Gruppen zu haben, ebenso wie denselben Verkäufertaste in 2 verschiedenen Gruppen. D.h. Verkäufertaste 1 in Verkäufergruppe 1 bedeutet nicht denselben Verkäufer wie Verkäufertaste 1 in Verkäufergruppe 2.
	- Die Verkäufergruppe basiert auf der Waage und nicht auf der Verkäuferebene.

Für die Arbeit mit Durchbedienung Verkäufer-Gruppen müssen die folgenden Einstellungen vorgenommen werden:

• Untermen<sup>ü</sup> Verkäufergruppe definieren 233...

#### <span id="page-23-0"></span>**4.2 Druckoptionen**

#### **4.2.1 Einrichtung Drucken**

Die Waage kann sowohl Bons als auch Etiketten drucken.

#### **Arten von Ausdrucken**

Im Untermenü 242 können die folgenden Punkte für den Druck ausgewählt werden:

- Bon
- Etikett
- Total Etikett
- Etikett + Total Etikett

#### **Arten von Papier**

Im Untermenü 247 können die folgenden Papiersorten ausgewählt werden:

- Thermopapier
- Etikett (mit Linie und Ausstanzung)
- Endlosetikett (mit Trägermaterial, ohne Stanzung)
- Linerless-Etikett (ohne Trägermaterial, ohne Stanzung, Verfügbarkeit je nach Land)
- Schwarze Balkenetiketten ohne Trägermaterial (ohne Trägermaterial, mit schwarzen Balken, Verfügbarkeit je nach Land)

Vergewissern Sie sich vor dem Drucken, dass sowohl "Drucktyp" als auch "Papiertyp" eingestellt sind.

#### **4.2.2 Drucken einer Bon Kopie**

Es gibt zwei Möglichkeiten, eine Kopie des Bons auszudrucken: automatisch oder auf Anforderung.

#### **Automatischer Druck einer Bon Kopie**

- Um automatisch eine Bon Kopie zu drucken, müssen die folgenden Einstellungen vorgenommen werden:
	- stellen Sie im Untermen<sup>ü</sup> 245 "Bons kopieren" auf "Automatischer Druck".

#### **Drucken einer Bon Kopie auf Anfrage**

Um eine Kopie des Bons auf Abruf zu drucken, müssen die folgenden Einstellungen vorgenommen werden:

- Stellen Sie im Untermen<sup>ü</sup> 245 "Kopie drucken" auf "Auf Abruf".
- Die Funktionstaste aus der UI-Einstellung lautet "Bon Kopie".
- 1. Buchen Sie die Artikel wie zuvor beschrieben.
- 2. Schließen Sie die Transaktion wie im Abschnitt "Freie Eingabe" beschrieben ab.  $\Rightarrow$  Der Bon wird gedruckt.
- 3. Wenn Sie eine Kopie des Bons wünschen, drücken Sie die Taste " Bon Kopie".
- 4. Die Kopie des Bons wird ausgedruckt.

#### **4.2.3 Total Etikett**

Das Total Etikett wird verwendet, um den Gesamtpreis sowie eine Liste von Artikeln (die zusammen verpackt wurden) anzuzeigen.

Dazu müssen die folgenden Einstellungen vorgenommen werden:

- Aktivieren Sie "Total Etikett" oder "Etikett + Total Etikett" im Untermen<sup>ü</sup> 242.
- Im Untermen<sup>ü</sup> 243 müssen die folgenden Einstellungen vorgenommen werden:
	- Setzen Sie "Obere Grenze Total Etikett" auf die maximale Anzahl von Artikeln, die Sie auf dem Total Etikett haben möchten.
	- Weisen Sie Etiketten-Nr. für "Zwischensumme 1" (Total Etikett) und "Zwischensumme 2" (PLU-Liste) zu.
- <sup>W</sup>ählen Sie im Untermen<sup>ü</sup> 247 "Papiertyp" die Option "Etikett".
- 1. Legen Sie einen Artikel auf die Waage und geben Sie die PLU-Nummer ein.
- 2. Bestätigen Sie mit der Verkäufertaste.
- 3. Wiederholen Sie die Schritte 1 und 2 für weitere Artikel.
- 4. Summieren Sie die Posten mit der Verkäufertaste.
	- $\Rightarrow$  Das (erste) Etikett wird gedruckt.
- 5. Achten Sie darauf, das (erste) Etikett zu entfernen.
	- $\Rightarrow$  Wenn "Etikett + Total Etikett " ausgewählt ist, wird das zweite Etikett gedruckt.
- 6. Nehmen Sie das zweite Etikett ab.

**Hinweis:** Wenn im Untermenü 242 "Etikett + Total Etikett " gewählt wird, wird ein separates Etikettenformat welches mit jeder PLU verknüpft ist, zusätzlich ausgedruckt.

#### **4.2.4 Losdruck**

- Sie können bequem Etiketten für eine ganze Charge identischer Artikel ausdrucken.
- Dazu müssen die folgenden Einstellungen vorgenommen werden:
	- Aktivieren Sie "Etikett" im Untermen<sup>ü</sup> 242.
	- Die Funktionstaste in der UI-Einstellung sollte als "Mehrere Etiketten" definiert werden.
- 1. Legen Sie den Artikel auf die Waage und rufen Sie die PLU auf.
	- oder -

Rufen Sie die PLU eines Stückartikels auf und geben Sie die

 $\Rightarrow$  Anzahl der Artikel ein. Der Gesamtpreis wird angezeigt.

2. Drücken Sie die Funktionstaste "Mehrere Etiketten".

Es öffnet sich ein Fenster zur Eingabe der Anzahl der Etiketten.

- 3. Geben Sie die Anzahl der Etiketten ein und bestätigen Sie mit OK. Der Bildschirm wechselt zur Gewichtsanzeige.
- 4. Drücken Sie die Taste "Drucken".
	- $\Rightarrow$  Die eingegebene Anzahl von Etiketten wird gedruckt.

#### <span id="page-25-0"></span>**4.3 Stornierung**

Ihr Kunde entscheidet sich, einen oder mehrere Artikel, die bereits gewogen, aber nicht bezahlt wurden, nicht zu kaufen. In diesem Fall können Sie die nicht gewünschten Artikel stornieren.

Vor der Summierung können Sie einen oder mehrere Verkäufer-Positionen stornieren.

Dazu müssen die folgenden Einstellungen vorgenommen werden

- Im Untermen<sup>ü</sup> 212 muss "Storno" aktiviert werden.
- Ein oder mehrere PLUs oder Direktpreisartikel wurden eingegeben, aber nicht summiert.
- 1. Drücken Sie die Verkäufertaste.
	- $\Rightarrow$  Der Bon wird angezeigt.
- 2. Wählen Sie die Position aus, die Sie stornieren möchten.
- 3. Drücken Sie "Artikel stornieren".
	- $\Rightarrow$  Der stornierte Posten wird durchgestrichen. Der Gesamtbetrag wird reduziert.

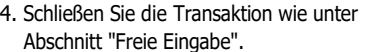

Die stornierten Positionen werden nur dann auf den Beleg gedruckt, wenn im Untermenü 246 "Storno" auf "Ja" eingestellt ist.

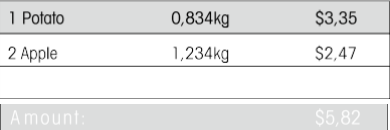

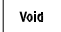

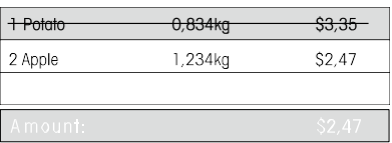

- Um die Löschung rückgängig zu machen, drücken Sie "Rückgängig".
- Um alle Einträge zu löschen, drücken Sie auf "Alles stornieren".

### <span id="page-26-0"></span>**4.4 Bon zurückstellen (parken)**

#### **4.5.1 Rückstellen einer Transaktion (Parken eines Bons)**

Sie haben die vom Kunden gewünschten Artikel gewogen und eingegeben. Der Kunde ist aber nicht in der Lage, sofort zu bezahlen. In diesem Fall können Sie die bereits erfasste

Transaktion zurückstellen / parken und in der Zwischenzeit andere Kunden bedienen. Um eine Transaktion rückzustellen, müssen folgende Einstellungen vorgenommen werden:

- Im Untermen<sup>ü</sup> 212 muss "Bon Parken" aktiviert sein.
- Wenn im Untermen<sup>ü</sup> 121 ein Verkäuferpasswort definiert ist, müssen Sie dieses Passwort fü<sup>r</sup> die Aussetzung eines Bons eingeben.  $\frac{4}{10}$  Weight [kg]  $>0$ < **Unit Price [\$/kg]** Total Price [\$1]

Weight [kg]

0.000

1. Buchen Sie die Artikel des Kunden und bestätigen Sie jeden Artikel mit Ihrer Verkäufertaste, aber drücken Sie nicht die Zahlungstaste.

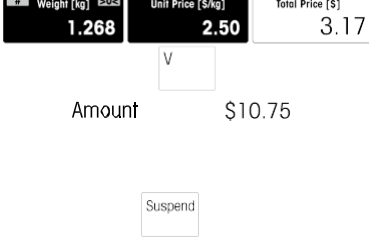

Unit Price [\$/kg]

 $0.00$ 

Total Price [\$1]  $0.00$ 

angezeigt.

2. Drücken Sie die Taste "Rückstellen". Es wird eine Meldung

3. Bestätigen Sie mit OK.

Der Bon wird rückgestellt und Sie können die einen anderen Kunden bedienen.

#### **4.5.2 Aufruf eines (geparkten) Bons**

Um einen rückgestellten Bon aufzurufen, müssen die folgenden Bedingungen erfüllt sein:

- Kein anderer Bon ist offen.
- Definieren Sie eine Funktionstaste als "Bon aufrufen"-Taste.
- Aktivieren Sie "Bon Parken" im Untermen<sup>ü</sup> 212.
- 1. Drücken Sie die Funktionstaste " Bon aufrufen".  $\Leftrightarrow$  Es wird eine Liste mit den geparkten Bons angezeigt.

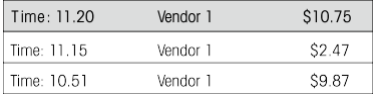

Reca-Suspend

2. Wählen Sie das gewünschte Bon aus und bestätigen Sie mit OK.

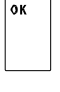

- 3. Nehmen Sie die erforderlichen Änderungen vor.
- 4. Schließen Sie die Transaktion wie im Abschnitt "Arbeiten mit PLUs" beschrieben ab.

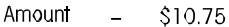

#### <span id="page-28-0"></span>**4.6 Gewährung von Rabatten**

#### **4.6.1 Gewährung eines Rabatts auf einen einzelnen Artikel**

Um einen Rabatt zu gewähren, müssen die folgenden Einstellungen vorgenommen werden:

• Aktivieren Sie "Rabatt auf Stückpreis" oder "Rabatt auf Gesamtpreis" im Untermen<sup>ü</sup> 217.

- Aktivieren Sie "Rabatte" im Untermen<sup>ü</sup> <sup>231</sup>
- Aktivieren Sie "Rabatte" für die jeweiligen PLUs in den Untermenüs 111.
- Um vordefinierte Rabatte zu verwenden, definieren Sie diese im Untermen<sup>ü</sup> 131 .
- 1. Legen Sie den Gegenstand auf die Waage.
- 2. Rufen Sie die PLU auf.
- 3. Um einen Rabatt auf den Stückpreis zu gewähren, tippen Sie auf die linke Voreinstellungsfunktionstaste. Um einen Rabatt auf den Gesamtpreis zu gewähren, berühren Sie die rechte Seite der Taste Voreinstellungsfunktion.
	- Es werden die Rabattoptionen "Rabatt" für einen kostenlosen Rabatt und "Rabattliste" für vordefinierte Rabatte angezeigt.

#### **Freie Rabatteingabe**

- 1 Drücken Sie die Taste "Rabatt".
	- $\Rightarrow$  Der aktuelle Rabatt wird angezeigt: Rabatt auf den Gesamtpreis oder auf den Stückpreis sowie Absoluter oder prozentualer Rabatt
- 2 Ändern Sie diese Einstellungen bei Bedarf durch Drücken der grauen Felder.
- 3 Geben Sie den Rabattwert ein und  $\Rightarrow$  bestätigen Sie mit OK. Der reduzierte Preis wird angezeigt.
- 4 Schließen Sie die Transaktion wie im Abschnitt "Arbeiten mit PLUs" beschrieben ab.

Die Aktivierung der Rabattfunktion ist auch über die Funktionstaste "Rabatt" möglich.

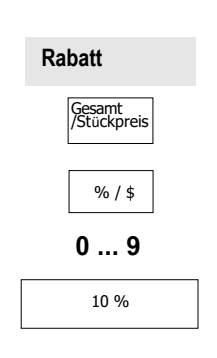

**Einzelpreis** / **Gesamtpreis** Rabatt Rabattliste Preis ändern

**Gesamtpreis [\$] 6.48**

**Stückpreis FIX 2.95**

#### **Vordefinierter Rabatt**

1 Drücken Sie die Taste "Rabattliste".

 $\Rightarrow$  Die vordefinierten Rabatte werden angezeigt.

2 Wählen Sie die Rabattnummer, z.B. für

einen 10 %igen Rabatt

Rabatt, und bestätigen Sie mit

OK. Der reduzierte Preis wird angezeigt.

3 Beenden Sie die Transaktion wie im Abschnitt "Arbeiten mit PLUs" beschrieben.

Die Aktivierung der Rabattliste ist auch über die Funktionstaste "Rabattliste" möglich.

#### **4.6.2 Gewährung eines Rabatts auf die Verkaufssumme**

Um einen Rabatt zu gewähren, müssen die folgenden Einstellungen vorgenommen werden:

- Aktivieren Sie "Rabatt auf Stückpreis" oder "Rabatt auf Gesamtpreis" im Untermen<sup>ü</sup> 217.
- Aktivieren Sie "Rabatte" im Untermen<sup>ü</sup> <sup>231</sup>
- Aktivieren Sie "Rabatte" für die jeweiligen PLUs in den Untermenüs 111.
- 1. Buchen Sie die Artikel des Kunden und bestätigen Sie jeden Artikel mit Ihrem Verkäufertaste.
- 2. Posten mit der Taste "Bezahlen" summieren.  $\Rightarrow$  Die Rabattoptionen werden am unteren Rand des Bildschirms angezeigt.
- 3. Drücken Sie die Taste "Rabatt".  $\Rightarrow$  Die Rabattoption wird angezeigt: 0.00€ für absoluten Rabatt oder 0%
- für prozentualen Rabatt. 4. Um die Rabattoption zu ändern, drücken Sie
- erneut auf die Schaltfläche "Rabatt" oder auf die Schaltfläche "Pro / Abs".
- 5. Geben Sie den Rabattwert ein und bestätigen  $\Rightarrow$  Sie mit OK. Der reduzierte Preis wird angezeigt.
- 6. Drücken Sie die Taste "Drucken", um den Bon zu drucken und die Transaktion abzuschließen.

#### Total Sales (incl. Tax in \$) S5.82 (Cash) \$5.82

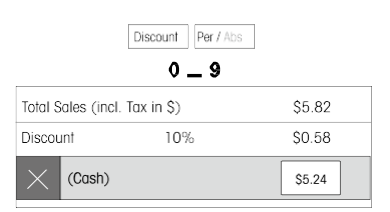

**Rabattliste**

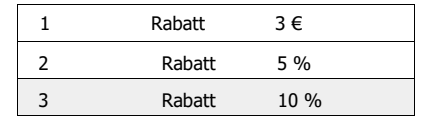

#### <span id="page-30-0"></span>**4.7 Wiedereröffnung eines Bons**

Sie haben die Transaktion mit der "Zahlen"-Taste abgeschlossen und den Bon wurde gedruckt. Nun möchte der Kunde etwas stornieren. In diesem Fall können Sie den Bon wieder öffnen. Um den Bon wieder zu öffnen, müssen folgende Einstellungen vorgenommen werden:

- Aktivieren Sie "Kassenbon wiedereröffnen" im Untermenü 218.

Bedingung für die Wiedereröffnung eines Bons:

- kein anderer Bon ist offen.
- 1. Drücken Sie "Bon Wiedereröffnung".  $\Rightarrow$  Es wird ein Fenster zur Eingabe der
	- Bonnummer angezeigt.
- 2. Geben Sie die Nummer des Bons ein, dass Sie wieder öffnen möchten und bestätigen Sie mit der Taste OK.
	- $\Rightarrow$  Der Bon wird angezeigt.
- 3. Nehmen Sie die erforderlichen Änderungen vor.
- 4.Schließen Sie die Transaktion wie im Abschnitt "Freie Eingabe" beschrieben ab.

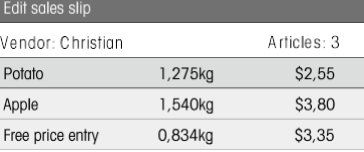

- Wenn ein Bon wieder geöffnet wird, wird ihm eine neue Bonnummer zugewiesen.
- Auf dem Ausdruck des wieder geöffneten Bons werden sowohl die alte als auch die neue Bonnummer angezeigt.

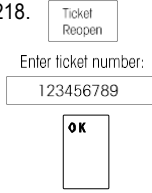

#### <span id="page-31-0"></span>**4.8 Vorübergehende Änderungen**

#### **4.8.1 Vorübergehende Änderung des Datums**

- Verschiedene Datumsarten sind oft durch Vorschriften vorgeschrieben oder von den
- Endkunden gewünscht. Die gebräuchlichsten Datumsangaben wie "Verpackungsdatum", "Verkaufsdatum" und "Verfallsdatum" sind zur Bearbeitung bereit. Darüber hinaus kann auch ein benutzerdefiniertes Datum wie "Fischereidatum" geändert werden.

Um ein Datum ändern zu können, müssen die folgenden Einstellungen vorgenommen werden:

• Die gewünschten Daten müssen im Untermen<sup>ü</sup> 231 aktiviert werden. Die Daten für einen Artikel können sein

im Untermenü 111 bearbeitet.

- Die Tasten zum vorübergehenden Ändern des Datums "Change Pack Date", "Change Sell By Date", "Change Use By", "Change Customized Date1", "Change Customized Date2" müssen in den UI-Einstellungen aktiviert sein.
- 1. Legen Sie einen Artikel auf die Waage und geben Sie die PLU-Nummer ein.
- 2. Drücken Sie die gewünschte Taste "Change ... Datum"-Taste.
- 3. Wenn das Format im Untermenü 111 auf "Tage" eingestellt ist, geben Sie die neue Anzahl der Tage ein.

Wenn das Format im Untermenü 111 auf "Datum" eingestellt ist, geben Sie das neue Datum im Format TTMMJJJJ ein.

- 4. Bestätigen Sie das neue Datum mit OK.
- 5. Bestätigen Sie die Änderung mit der Verkäufertaste. Das Etikett wird gedruckt.
- 6. Nehmen Sie das Etikett ab.

#### **4.8.2 Ändern Sie das Etikettenformat vorübergehend**

- Das Etikettenformat wird zur Gestaltung des Etiketteninhalts verwendet.
- Kundenspezifische Etikettenformate können erstellt oder bearbeitet und per PC-Tool auf die Waage übertragen werden.
- Um ein Etikettenformat ändern zu können, müssen die folgenden Einstellungen vorgenommen werden:
	- Die Anzahl der Etikettenformate muss im Untermen<sup>ü</sup> 231 eingestellt werden.
	- Ein Etikettenformat muss mit einer PLU im Untermen<sup>ü</sup> 111 verknüpft sein.
	- Tasten zum vorübergehenden Ändern des Etikettenformats "Change Label No" muss im Feld UI-Einstellung.
- 1. Legen Sie einen Artikel auf die Waage und geben Sie die PLU-Nummer ein.
- 2. Drücken Sie die Taste "Etikettennummer ändern".
- 3. Geben Sie die neue Etikettennummer ein und bestätigen Sie mit OK.
- 4. Bestätigen Sie die Änderung mit der  $\Rightarrow$  Verkäufertaste. Das Etikett wird
	- gedruckt.
- 5. Nehmen Sie das Etikett ab.

#### **4.8.3 Ändern Sie den Extra Text temporär**

Extra Text wird verwendet, um zusätzliche Informationen über einen Artikel anzuzeigen, z. B. **Zutaten, Allergene, ...** 

- Um ein Etikettenformat ändern zu können, müssen die folgenden Einstellungen vorgenommen werden:
	- Extra Text kann im Untermen<sup>ü</sup> 126 erstellt oder bearbeitet werden.
	- Extra Text muss im Untermen<sup>ü</sup> 231 aktiviert werden.
	- Eine Extra Text-Nr. muss mit einer PLU im Untermen<sup>ü</sup> 111 verknüpft werden.
	- Tasten zum temporären Ändern des Extra Textes "Etikettennummer ändern" müssen in der UI Einstellungen aktiviert sein.
- 1. Legen Sie einen Artikel auf die Waage und geben Sie die PLU-Nummer ein.
- 2. Drücken Sie die Taste "Etikettennummer ändern".
- 3. Geben Sie die neue Extratextnummer ein und bestätigen Sie mit OK.
- 4. Bestätigen Sie die Änderung mit der
	- Verkäufertaste. Das Etikett wird gedruckt.
- 5. Nehmen Sie das Etikett ab.

#### **4.8.4 Vorübergehender Wechsel der Abteilung**

- Wie bei Kategorien und Gruppen können PLUs in verschiedene Abteilungen sortiert werden.
- Die Kombination aus Abteilungsnummer und PLU-Nummer ist eindeutig, z. B. kann PLU 1 sowohl in Abteilung 1 als auch in Abteilung 2 verwendet werden.

#### **Standard Methode**

Um die Abteilung vorübergehend ändern zu können, müssen die Tasten "Abteilung ändern" in den Benutzeroberflächeneinstellungen aktiviert sein.

- 1. Legen Sie einen Artikel auf die Waage und geben Sie die PLU-Nummer ein.
- 2. Drücken Sie die Taste "Abteilung ändern".
- 3. Geben Sie die neue Abteilungsnummer ein und bestätigen Sie mit OK.
- 4. Bestätigen Sie die Änderung mit der Taste "Cross Selling".  $\Rightarrow$  Den Bon/Etikett wird gedruckt.
- 5. Ziehen Sie den Bon/Etikett ab.

#### **Alternative Methode**

Alternativ kann eine Abteilung aus dem Untermenü 114 mit der Funktionstaste "Abteilung wechseln" ausgewählt werden.

- 1. Drücken Sie die Taste "Abteilung wechseln".
- 2. Wählen Sie die gewünschte Abteilung aus und bestätigen Sie mit OK.
- 3. Legen Sie einen Artikel auf die Waage und geben Sie die PLU-Nummer ein.
- 4. Bestätigen Sie mit der Verkäufertaste.  $\Rightarrow$  Den Bon/Etikett wird gedruckt.
- 5. Ziehen Sie den Bon/Etikett ab.
- Um die Änderung **dauerhaft** vornehmen zu können, sollte die Option "Dauerhafte Änderung" im Menü 211 auf Ja gesetzt werden.

Die Standardeinstellung für Abteilung ist 0.

#### <span id="page-34-0"></span>**4.9 Rückverfolgbarkeit / Herkunft**

#### **Allgemein**

Rückverfolgbarkeit ist ein allgemeiner Begriff, der eine Methode zur Rückverfolgung eines Produkts von der Produktion bis zum Endverbraucher beschreibt, in der Regel "From Farm to Fork" genannt.

Ein Produkt muss auf jeder Stufe der Produktionskette mit einer eindeutigen Identifikationsnummer rück-verfolgbar sein. Die eindeutige Identifikationsnummer wird mit Rückverfolgbarkeitsinformationen verknüpft, die den "Weg" des Produkts beschreiben.

Die eindeutige Identifikationsnummer kann je nach Land mit unterschiedlichen Informationen versehen sein. Sie kann manchmal auf globaler Ebene oder nur auf lokaler Ebene eindeutig sein. Um eine korrekte Rückverfolgbarkeit zu gewährleisten, muss die Nummer zumindest auf lokaler Ebene eindeutig sein.

Die Rückverfolgbarkeit ab der Waage ist nur ein kleiner Teil der gesamten Rückverfolgbarkeitskette. Sie ist jedoch oft der letzte Schritt, da die Endverbraucherprodukte mit diesen Informationen gekennzeichnet werden.

## **Bedingungen**

- Lotnummer, die ein eindeutige Bezeichnung für ein Rückverfolgbarkeitsobjekt ist.
- **Short Code** Index, Chargenkennung oder Datum, bestehend aus einer Kennung für eine Lotnummer.

Der Short Code wird von der Filiale zugewiesen, um auf eine Lotnummer zu verweisen. Der Short Code muss in der Gruppe der Rückverfolgbarkeitsdatensätze eindeutig sein.

**Nutzlast** Textinformationen im Zusammenhang mit der Lotnummer.

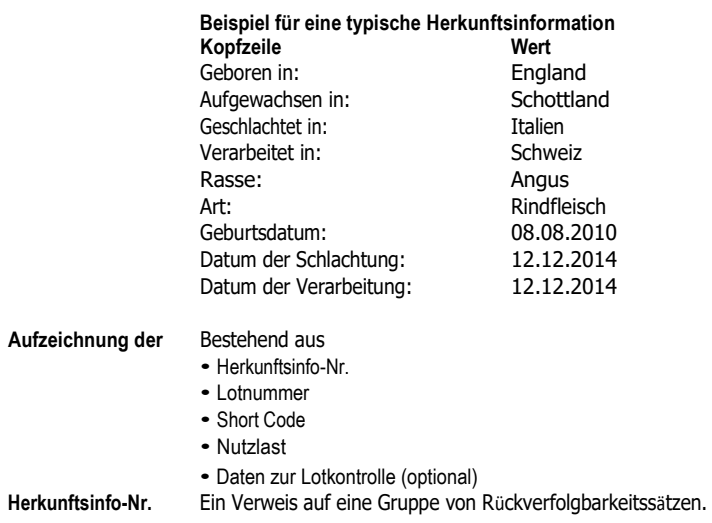

#### **Möglichkeiten der Rückverfolgbarkeit auf Ihrer Waage**

Das Lot kann mit ... verbunden werden.

- ... einem Artikel/PLU
- ... einer Gruppe
- ... einer Abteilung

Für jede dieser Konfigurationen kann die Verwendung eines Lots bei der Auswahl des Artikels/der PLU obligatorisch oder optional sein. Wenn die Rückverfolgbarkeit für die PLU/Gruppe/Abteilung obligatorisch ist, kann die PLU nur mit einem gültigen Lot ausgewählt werden.

#### **Identifizierung eines Herkunfts-Objekts / Herkunfts-Datensatzes**

Es gibt zwei Möglichkeiten, ein Herkunfts-Objekt zu identifizieren:

- nach Lotnummer
- von der Herkunftsinfo Nr. + Shortcode

#### **Detaillierte Informationen über die Herkunftsinfo-Nr.**

- <sup>F</sup>ür die Rückverfolgbarkeit von Artikeln/PLUs (konfiguriert im Untermen<sup>ü</sup> 111):
	- Ein mit einem Artikel/PLU verknüpftes Lot bedeutet, dass diese PLU nur diese Herkunftsinfo-Nr. (Lot) verwenden/auf sie zugreifen kann.
	- Dieselbe Herkunftsinfo-Nr. (Charge) kann jedoch mit verschiedenen PLUs verknüpft werden.
- <sup>F</sup>ür die Gruppenrückverfolgung (konfiguriert im Untermen<sup>ü</sup> 113):
	- Ein mit einer Gruppe verknüpftes Lot bedeutet, dass alle Artikel/PLUs dieser Gruppe auf diese Herkunftsinfo-Nr. (Lot) zugreifen können.
	- Ein Artikel/PLU aus einer anderen Gruppe kann dieses Los nicht verwenden/zugreifen.
- <sup>F</sup>ür die Rückverfolgbarkeit der Abteilung (konfiguriert im Untermen<sup>ü</sup> 114):
	- Ein mit einer Abteilung verknüpftes Lot bedeutet, dass alle Artikel/PLUs dieser Abteilung auf diese Herkunftsinfo-Nr. (Lot) zugreifen können.
	- Ein Artikel/PLU aus einer anderen Abteilung kann dieses Los nicht verwenden/zugreifen.

#### **Erstellung/Upload von Rückverfolgbarkeitsdatensätzen auf die Waage**

Die Rückverfolgbarkeitsdatensätze werden "gebrauchsfertig" von einem PC-Tool hochgeladen.

#### **Einrichtung der Rückverfolgbarkeit in der Waage**

- 1. Navigieren Sie zum Menü 129.
- 2. Neu erstellen: Drücken Sie OK, um einen neuen Herkunftseintrag zu erstellen.
- 3. Herkunfts-Nr.: Drücken Sie OK, um Ihren Trace-Index einzugeben. Geben Sie hier zum Beispiel 1 ein
- 4. Shortcode erstellen: Drücken Sie OK, um Ihren Shortcode einzugeben. Geben Sie hier zum Beispiel 11 ein...
- 5. Lotnummer: Drücken Sie OK, um Ihre Lotnummer einzugeben. Wenn Sie fertig sind, drücken Sie zur Bestätigung OK.
- 6. Datum erstellen: Drücken Sie OK.
- 7. Nachdem Sie diese Optionen eingegeben haben, drücken Sie die Taste "Zurück", um Ihre Lotnummer anzuzeigen. Die Waage generiert den Shortcode für dieselbe Index-Lotnummer.

#### **Auswahl und Anzeige eines Herkunfts-Datensatzes**

- Wenn die Herkunftsinfo-Nr. definiert ist, gibt es die folgenden Möglichkeiten, sie auszuwählen und anzuzeigen:
	- Wenn nur eine Herkunftsinfo-Nr. (Charge) mit der Auswahl verknüpft ist (typischer Fall: PLU-Rückverfolgbarkeit), wird nur eine Chargeninformation angezeigt. Wenn sie obligatorisch ist, kann die PLU nur mit dieser Herkunftsinfo-Nr. verwendet werden.
	- Wenn mehrere Herkunftsinfo-Nr. (Lots) für die Auswahl verfügbar sind (typischer Fall: Rückverfolgbarkeit von Gruppen oder Abteilungen), wird eine Liste der verfügbaren Losinformationen angezeigt. Wenn sie für die Gruppe oder Abteilung obligatorisch ist, kann die PLU nur verwendet werden, wenn eine Herkunftsinfo-Nr. ausgewählt ist.
- Beim Aufrufen einer PLU ist es möglich, die Herkunftsinfo Nr. (Chargennummer) mit einem Barcode abzurufen. In diesem Fall scannen Sie einfach den Barcode, wenn die Waage die Herkunftsinfo-Nr. anfordert.
- Es ist möglich zu definieren, wie die Herkunftsinfo-Nr. sortiert werden, wenn sie nach dem Auftauchen einer PLU aufgerufen werden (siehe Untermenü 214):
- Datum der Erstellung
- Kurzwahlnummer
- Lotnummer
- Es ist auch möglich, die Herkunftsinfo-Nr. <sup>ü</sup>ber ihre Shortcode-Nummer auszuwählen, indem Sie einfach die Nummer eingeben.
- Es werden nur gültige Rückverfolgbarkeitsdatensätze angezeigt.

#### <span id="page-38-0"></span>**4.10 Sicherung/Wiederherstellung von Daten über ein USB-Gerät**

bTouch unterstützt nur USB-Geräte mit FAT32-Format

#### **Empfohlene USB-Sticks**

Es ist wichtig zu wissen, dass ein USB-Stick von schlechter Qualität zu Problemen beim Schreiben von Daten führen kann. Um Probleme zu vermeiden, empfehlen wir Ihnen dringend, einen hochwertigen und zuverlässigen USB-Stick zu kaufen.

Um Ihnen bei Ihrer Suche zu helfen, finden Sie hier eine Auswahl bekannter Marken:

- SanDisk
- Kingston
- Lexar
- PNY
- Patriot

Das Speichermedium sollte außerdem über eine ausreichende Speicherkapazität verfügen, um eine große Menge an Daten zu archivieren. Ein USB-Stick mit 8 GB sollte ausreichen, um alle Ihre Daten zu speichern.

Da ein USB-Stick leicht verloren gehen oder beschädigt werden kann, gilt der Stick allein nicht als dauerhaftes und zuverlässiges Archiv.

#### **Sicherung von Daten auf einem USB-Gerät / Wiederherstellung von Daten von einem USB-Gerät**

1. Schließen Sie das USB-Gerät an den USB-Anschluss an der Seite der Waage an.

- 2. Wählen Sie mit den Pfeil-nach-oben- / Pfeil-nach-unten-Tasten "Daten auf USB sichern" bzw. "Daten von USB wiederherstellen" und bestätigen Sie mit der OK-Taste.
- 3. Verwenden Sie die Pfeil-nach-oben- / Pfeil-nach-unten-Tasten, um sich durch die Optionen zu bewegen: "Artikelsdaten" - Waagendaten "Konfiguration" - Waagenkonfiguration, Bitmap und Beschriftung, falls vorhanden "Tastatur" - Waagentastatur "Transaktionsprotokoll" - nur Transaktionsprotokolldatei "Alle Daten" - Objektdaten, Konfigurationsdaten und Transaktionsprotokolldatei
- 4. Wählen Sie mit der Taste OK eine Option aus oder heben Sie die Auswahl auf.
- 5. Starten Sie die Sicherung/Wiederherstellung mit der Taste Verkäufer. ⇒ Die ausgewählten Daten werden zum oder vom USB-Gerät übertragen. Wenn die Datenübertragung abgeschlossen ist, wird "Erledigt" angezeigt.
- 6. Ziehen Sie den Stecker des USB-Geräts ab.

#### <span id="page-39-0"></span>**4.11 Barcode**

#### **4.11.1 Erstellen eines Barcodes**

Der Barcode muss zunächst im Untermenü 116 definiert werden.

- 1. Rufen Sie das Menü auf und navigieren Sie zum Untermenü 116 Barcode.
- 2. Drücken Sie die OK-Taste.
- 3. Wählen Sie mit den Pfeiltasten "Neu erstellen?" und bestätigen Sie mit der OK-Taste.
- 4. Wählen Sie "Barcode-Nr." und bestätigen Sie mit der OK-Taste.
- 5. Geben Sie eine nicht verwendete Barcode-Nr.-Nummer ein und bestätigen Sie mit der OK-Taste. Die nächste verfügbare Barcode-Nr.-Nummer wird als Standard angezeigt.
- 6. Wählen Sie mit den Pfeiltasten "Barcode Name" und bestätigen Sie mit der OK-Taste.
- 7. Definieren Sie einen Namen als Referenz für diesen Barcode über die Tastatur und bestätigen Sie mit der OK-Taste.
- 8. Wählen Sie "Barcode-Typ" und bestätigen Sie mit der OK-Taste.
- 9. Wählen Sie mit den Pfeiltasten den gewünschten Barcodetyp aus und bestätigen Sie mit der OK-Taste. Es stehen die Barcodetypen EAN 8 und EAN 13 aus dem GS1-Standard zur Verfügung.
- 10. Wählen Sie "Barcode-Format" und bestätigen Sie mit der OK-Taste.
- 11. Verwenden Sie die Tastatur, um die Platzhalter einzugeben, siehe Tabelle unten.
- 12. Bestätigen Sie mit der OK-Taste.
- 13. Drücken Sie wiederholt die Taste "Zurück", um zum Hauptmenü/Hauptbildschirm zurückzukehren.

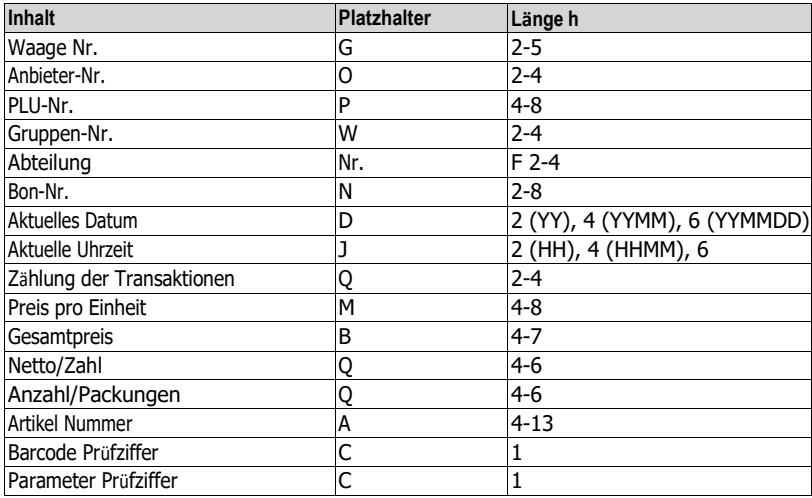

#### **Beispiele**

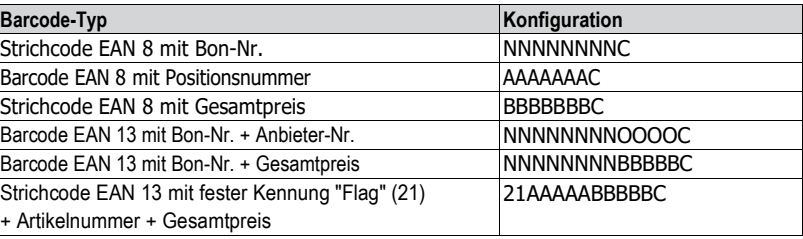

#### **4.11.2 Einem Etikett einen Barcode zuweisen**

Nachdem ein Barcode erstellt wurde, gibt es zwei Möglichkeiten, einen Barcode zu einem Etikett hinzuzufügen

#### **Erster Weg**

- 1. PLU in Menü 111 erstellen, PLU sollte mit der erstellten Barcode-Nr. verknüpft werden.
- 2. "Barcode-Nr. Herkunft" im Menü 243 sollte auf "von PLU" eingestellt werden.
- 3. Zeichnen Sie bei der Erstellung des Etikettenformats die Vorlage des Strichcodes in das Etikett.
- 4. Der Barcode wird entsprechend der PLU auf das Etikett gedruckt.

#### **Zweiter Weg**

- 1. "Barcode-Nr. Herkunft" im Menü 243 sollte auf "aus Etikettenformat" eingestellt werden.
- 2. Fügen Sie bei der Erstellung des Etikettenformats die Vorlage für den Barcode in das Etikett ein, und legen Sie die Barcode-Nr. im Etikettenformat fest.
- 3. Der Barcode wird entsprechend dem Etikettenformat auf das Etikett gedruckt.

#### **4.11.3 Einem Bon einen Barcode zuweisen**

Sobald der Barcode definiert ist, muss er dem Bon zugewiesen werden.

- Pro Bon kann nur 1 Barcode gedruckt werden.
- Wenn die Barcode-Definition falsch ist, wird kein Barcode gedruckt. Bitte kontaktieren Sie Ihren Service

Vertreter.

- 1. Rufen Sie das Menü auf und navigieren Sie zum Untermenü 246 "Bon Details".
- 2. Drücken Sie die OK-Taste.
- 3. Wählen Sie mit den Pfeiltasten "Barcode" und bestätigen Sie mit der OK-Taste.
- 4. Geben Sie die zuvor erstellte Barcode-Nr.-Nummer (Referenz) ein und bestätigen Sie mit der OK-Taste.
- 5. Drücken Sie die Taste "Zurück", um zum Hauptmenü/Hauptbildschirm zurückzukehren.

#### **4.11.4 Mehrere Währungen in einem Barcode**

- 1. Gehen Sie zum Menü 142 Währungsbibliothek.
- 2. Drücken Sie die OK-Taste, um eine neue Währung zu erstellen.
- 3. Nehmen Sie für die neue Währung die folgenden Einstellungen vor:
	- **Währungs-Nr.**: Drücken Sie OK, um die in der Waage angezeigte Nr. zu bestätigen.
	- **Währungsname**: Drücken Sie OK, um den Namen der Währung einzugeben, z. B. "Franc".
	- **Währungscode**: Drücken Sie OK, um den Währungscode einzugeben, zum Beispiel "FRF" für Franc.
	- **Währung Dezimalstellen**: Drücken Sie OK, um die Anzahl der Dezimalstellen zu bearbeiten.
	- **Währungsauflösung**: Drücken Sie OK, um die Auflösung zu
	- bearbeiten. **Wechselkurs**: Drücken Sie auf OK, um den
	- Wechselkurswert zu bearbeiten. **Währungssymbol**: Drücken Sie auf OK, um das Währungssymbol einzugeben.
	- **Währungsposition**: Drücken Sie OK und die Pfeiltasten nach oben/unten, um die Option "Präfix" oder "Postfix" auszuwählen.
- 4. Erstellen eines Etikettenformats mit dem PC-Tool mit Barcode-Nr. 1.
- 5. Erstellen Sie eine
	- Barcode-Nr. 1.

```
Barcodetyp: "Code 128" ,
```
Barcode-Format: \$D(ItemUAN -l 6 -ju l)\$D(TransactionTotalPrice -l 6 -bu -cur FRF)\$D(Checksum -t Normal)

#### <span id="page-42-0"></span>**4.12 Einrichtung eines Waagennetzes mit Datensynchronisierung**

- Sie können je nach Bedarf verschiedene Netzwerktypen einrichten, z. B. mit oder ohne Daten
- Synchronisierung.

Das folgende Beispiel zeigt, wie Sie ein Waagennetzwerk mit Datensynchronisation beim Start der Waage einrichten. Für diese Option definieren Sie eine Waage als "Datenserver / Master" (wo die Daten verwaltet werden) und die anderen Waagen als "Client" (von wo aus die Daten abgerufen werden).

#### **Konfigurieren der Waage "Datenserver/Master**

- Nehmen Sie die folgenden Einstellungen auf der Waage "Datenserver/Master" vor:

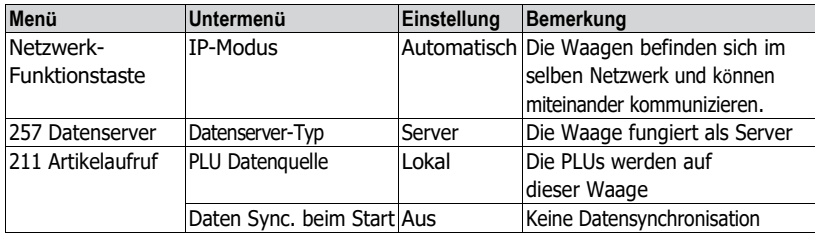

#### **Konfigurieren der Waage "Client"**

Sie müssen jede Client-Waage einzeln konfigurieren. т

– Nehmen Sie die folgenden Einstellungen an allen "Client"-Waagen vor:

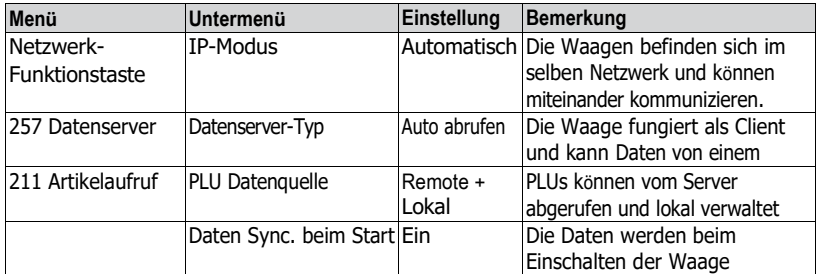

– Starten Sie die Client-Waage/n neu, um die Artikeldaten, z. B. Verkäufer, Gruppe usw., mit die Waage "Datenserver/Master".

#### <span id="page-43-0"></span>**4.13 Berichte**

#### **4.13.1 Einstellung des Basisberichts**

- Die Basisberichte basieren auf 4 Zählern, die die Menge für verschiedene
- Informationen:

"Verkaufsbericht", "PLU-Bericht", "Abteilungsbericht" usw..

- Alle Berichte können für 4 Zeiträume verfügbar sein: "Heute", "Zeitraum A", "Zeitraum B" und "Zeitraum C".
- Der Tagesbericht (z.B. "Heute") wird auf gestern verschoben, wenn sich das Datum ändert. Morgens beim Start der Waage ist er immer leer. Um korrekte Daten für alle Zeiträume ("Heute", "Zeitraum A", "Zeitraum B", "Zeitraum C") zu gewährleisten, können die entsprechenden Berichtsarten nicht gelöscht werden.
- <sup>F</sup>ür Deutschland sind nur die Perioden A, B oder C finanzamt-konform.
- Die Periode "Heute" darf nur für interne oder Zwischenberichte eingesetzt werden.

#### **Beispiel**

- 1. Rufen Sie das Menü auf und navigieren Sie zum Untermenü 31 Einzelberichte.
- 2. Wählen Sie den Bericht aus, den Sie einrichten/ausdrucken möchten, zB. 311 Verkaufs Report.
- 3. Setzen Sie "Zeitraum Filter" auf "Heute".
- 4. Drucken Sie am Ende des Tages einen Bericht aus und wiederholen Sie den Ausdruck für die gesamte Woche.
- 5. Navigieren Sie am Ende der Woche zum Untermenü 311 Umsatzbericht.
- 6. Stellen Sie "Zeitraumfilter" z.B. auf "Zeitraum A".  $\Rightarrow$  Der Umsatz der gesamten Woche wird gedruckt.
- 7. Löschen Sie den Bericht nur einmal pro Woche.
- Solange alle Waagen im Netzwerk sind und laufen, wird der auf einer Waage gedruckte Bericht die Daten aller anderen Waagen des Netzes einbeziehen.
	- Wenn eine Waage im Netzwerk ausgeschaltet ist, werden die Daten dieser Waage nicht berücksichtigt.

### <span id="page-44-0"></span>**Beschreibung des Menüs**

Es gibt eine vollständige Menükonfiguration am unteren Rand des Bildschirms auf der linken Seite und ein Teil der häufig verwendeten Funktionen wird in der UI-Einstellung zur Steuerung aufgeführt.

Das Standardkennwort für Menü- und UI-Einstellungen lautet 2666666.

Im Menü können Sie die Waage für Ihre speziellen Vertriebs- und Back-Office-Aufgaben einrichten. Bestimmte Funktionen und Gruppen sind nur zugänglich, wenn Sie eine Lizenz haben. Fragen Sie Ihren Vertriebsmitarbeiter danach.

Die Verfügbarkeit bestimmter Menüpunkte hängt von der jeweiligen Region ab.

Die Menüfunktionen sind im folgenden Menübaum angeordnet:

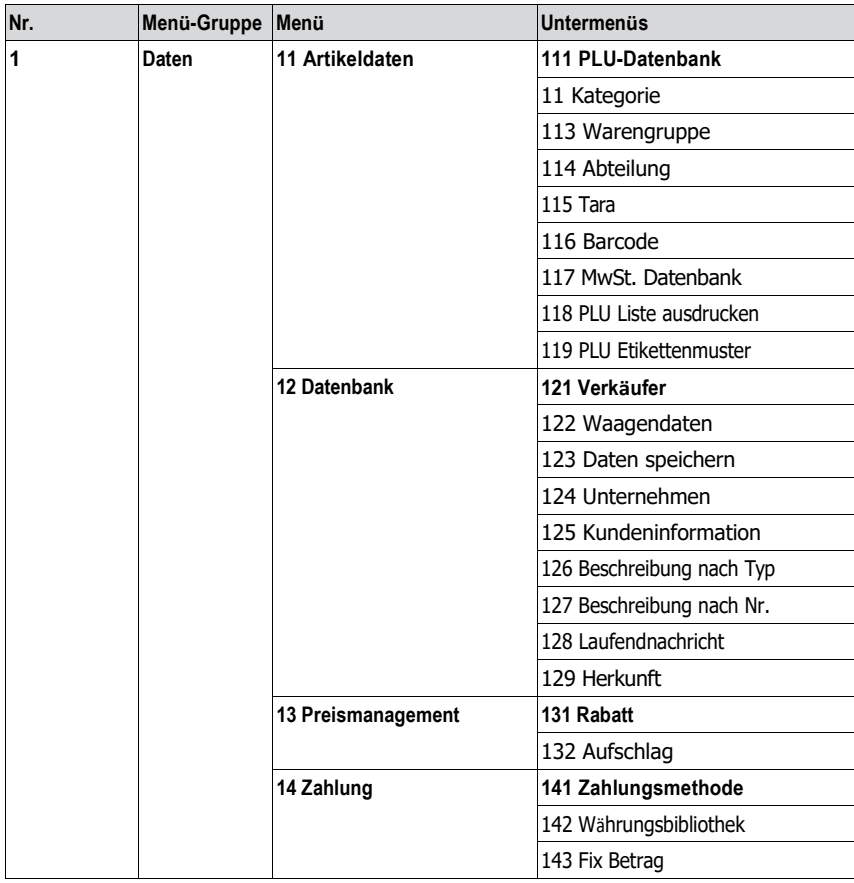

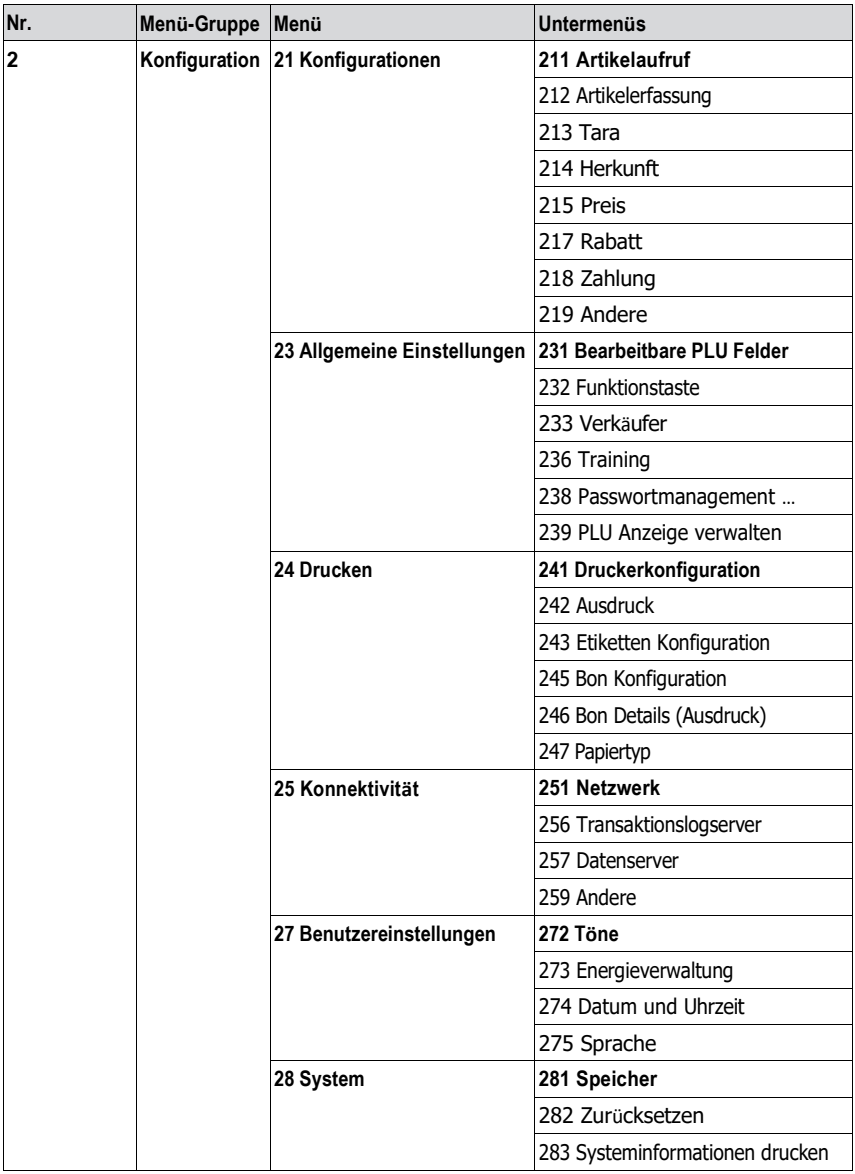

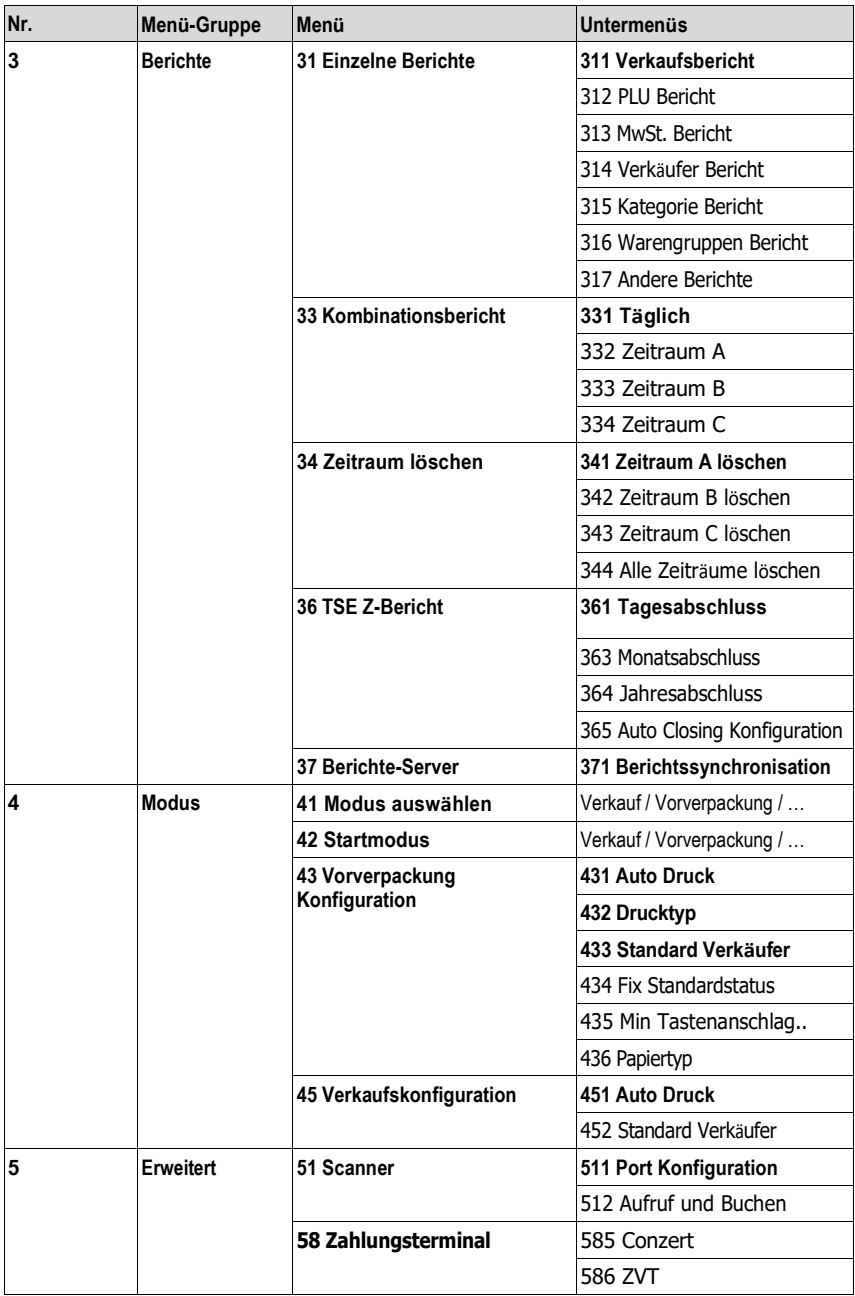

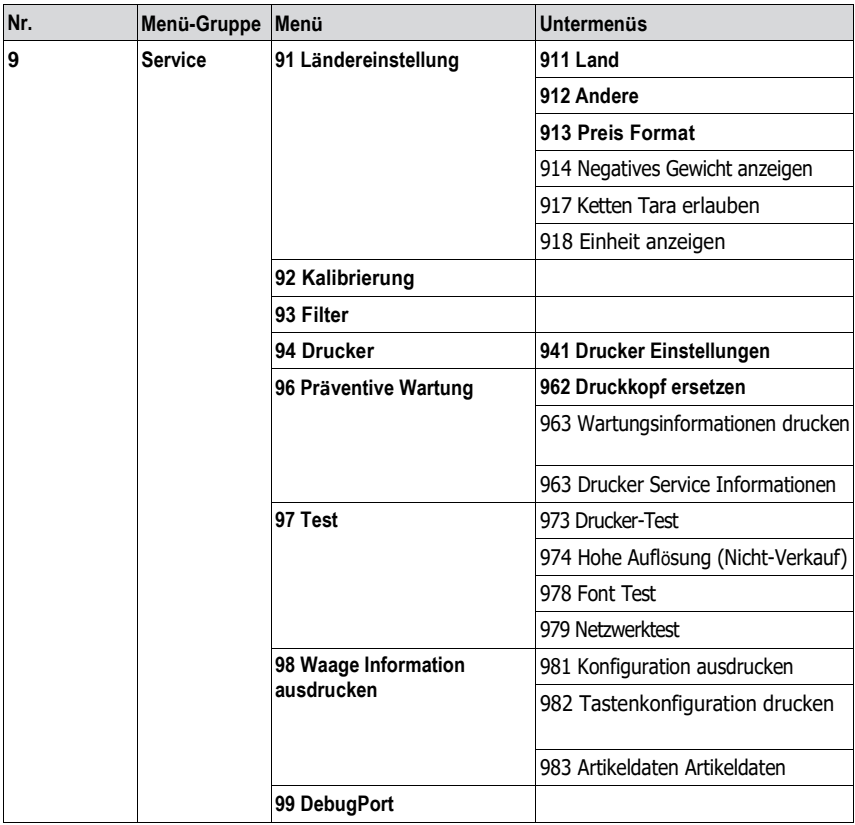

### <span id="page-48-1"></span><span id="page-48-0"></span>**6 Technische Daten und Zubehör**

### **6.1 Technische Daten**

#### **Messbereiche**

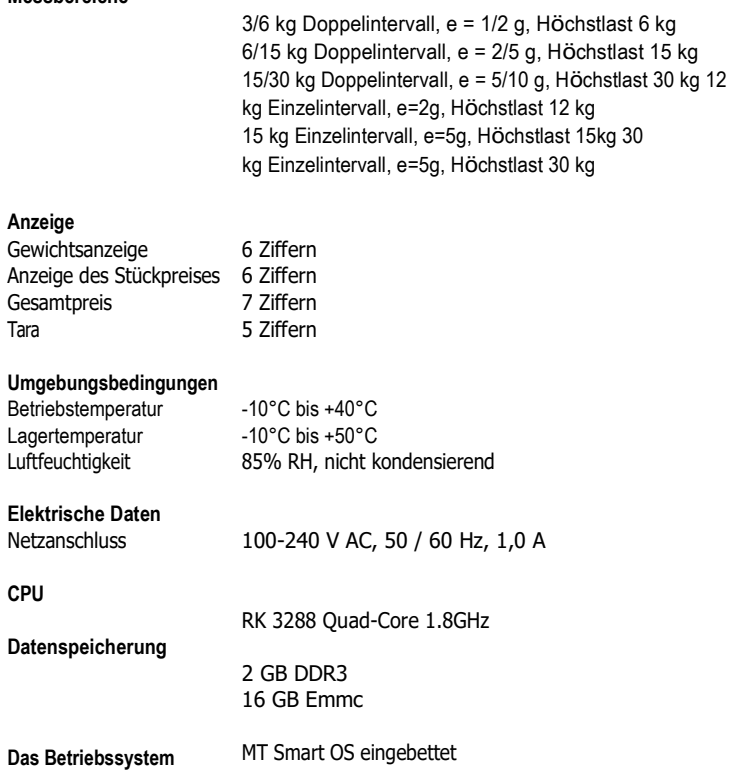

#### <span id="page-49-0"></span>**6.2 Einhaltung der Vorschriften**

Die Übereinstimmung mit den folgenden Richtlinien wird durch das entsprechende Zeichen auf dem Produkt angezeigt. Dieses Produkt entspricht der EMV-Richtlinie 2014/30/EU, der Niederspannungsrichtlinie 2014/35/EU, der Richtlinie über nichtselbsttätige Waagen 2014/31/EU und der RoHs-Richtlinie 2011/65/EU.

Die vollständige Konformitätserklärung ist online verfügbar unter [www.mt.com/manuals.](http://www.mt.com/manuals)

Das Produkt ist für die Verwendung in folgender Umgebung vorgesehen

- a) Verwendung in Innenräumen
- b) Höhenlage bis zu 2000 m
- c) Überspannungskategorie ll
- d) Verschmutzungsgrad 2

#### <span id="page-49-1"></span>**6.3 Optionen/Zubehör**

- Wenn Sie Ihrer Waage eine Option/ein Zubehörteil hinzufügen möchten,
- **Wenden Sie sich bitte an Ihren Vertriebsmitarbeiter.**

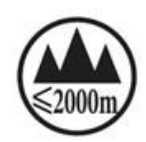

 $\zeta$ 

**[www.mt.com/retail](http://www.mt.com/retail)**

Für weitere Informationen

**Mettler-Toledo GmbH** Im Langacher 44 8606 Greifensee, Schweiz [www.mt.com/contact](http://www.mt.com/contact)

Technische Änderungen bleiben vorbehalten. © Mettler-Toledo GmbH 05/2022

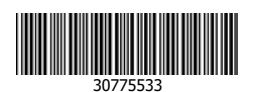